## Dell Precision Workstation T3610 Benutzerhandbuch

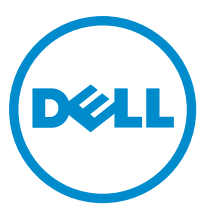

Vorschriftenmodell: D01T Vorschriftentyp: D01T004

## Anmerkungen, Vorsichtshinweise und **Warnungen**

ANMERKUNG: Eine ANMERKUNG liefert wichtige Informationen, mit denen Sie den Computer besser einsetzen Ø können.

VORSICHT: Ein VORSICHTSHINWEIS macht darauf aufmerksam, dass bei Nichtbefolgung von Anweisungen eine Beschädigung der Hardware oder ein Verlust von Daten droht, und zeigt auf, wie derartige Probleme vermieden werden können.

WARNUNG: Durch eine WARNUNG werden Sie auf Gefahrenquellen hingewiesen, die materielle Schäden, Verletzungen oder sogar den Tod von Personen zur Folge haben können.

Copyright **©** 2014 Dell Inc. Alle Rechte vorbehalten. Dieses Produkt ist durch US-amerikanische und internationale Urheberrechtsgesetze und nach sonstigen Rechten an geistigem Eigentum geschützt. Dell™ und das Dell Logo sind Marken von Dell Inc. in den Vereinigten Staaten und/oder anderen Geltungsbereichen. Alle anderen in diesem Dokument genannten Marken und Handelsbezeichnungen sind möglicherweise Marken der entsprechenden Unternehmen.

 $2014 - 03$ 

Rev. A01

# Inhaltsverzeichnis

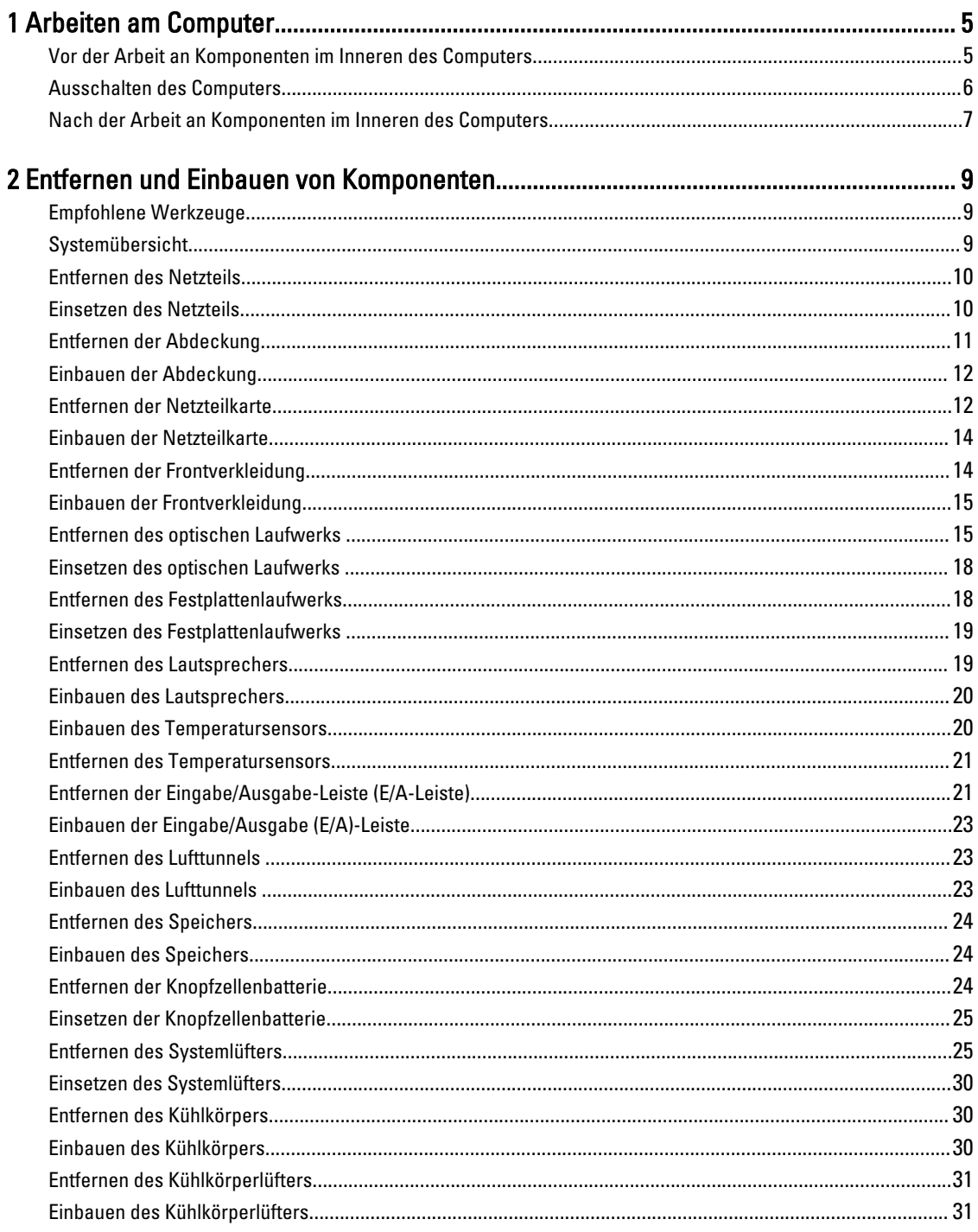

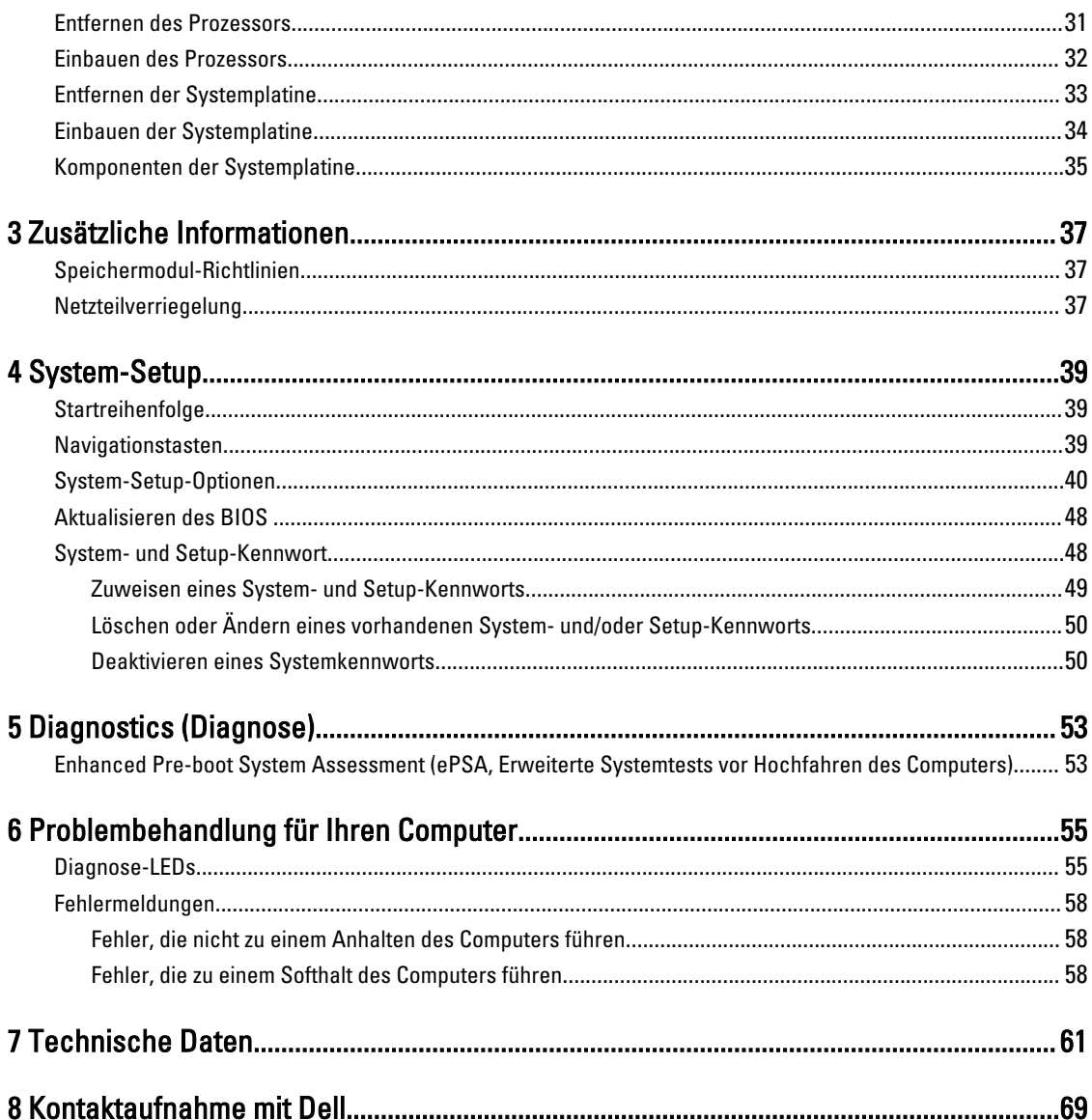

## <span id="page-4-0"></span>Arbeiten am Computer

### Vor der Arbeit an Komponenten im Inneren des Computers

Die folgenden Sicherheitshinweise schützen den Computer vor möglichen Schäden und dienen der persönlichen Sicherheit des Benutzers. Wenn nicht anders angegeben, ist bei jedem in diesem Dokument beschriebenen Vorgang darauf zu achten, dass die folgenden Bedingungen erfüllt sind:

- Sie haben die im Lieferumfang Ihres Computers enthaltenen Sicherheitshinweise gelesen.
- Eine Komponente kann ersetzt oder, wenn sie separat erworben wurde, installiert werden, indem der Entfernungsvorgang in umgekehrter Reihenfolge ausgeführt wird.

WARNUNG: Bevor Sie Arbeiten im Inneren des Computers ausführen, lesen Sie zunächst die im Lieferumfang des Computers enthaltenen Sicherheitshinweise. Zusätzliche Informationen zur bestmöglichen Einhaltung der Sicherheitsrichtlinien finden Sie auf der Homepage zur Richtlinienkonformität unter www.dell.com/ regulatory\_compliance .

VORSICHT: Viele Reparaturen am Computer dürfen nur von einem zugelassenen Servicetechniker ausgeführt werden. Fehlerbehebungsmaßnahmen oder einfache Reparaturen sollten Sie nur dann selbst vornehmen, wenn dies mit der Produktdokumentation im Einklang steht oder Sie vom Service- und Supportteam online bzw. telefonisch dazu aufgefordert werden. Schäden durch nicht von Dell genehmigte Wartungsversuche werden nicht durch die Garantie abgedeckt. Lesen und beachten Sie die Sicherheitshinweise, die Sie zusammen mit Ihrem Produkt erhalten haben.

VORSICHT: Um elektrostatische Entladungen zu vermeiden, erden Sie sich mittels eines Erdungsarmbandes oder durch regelmäßiges Berühren einer unlackierten Metalloberfläche (beispielsweise eines Anschlusses auf der Computerrückseite).

VORSICHT: Gehen Sie mit Komponenten und Erweiterungskarten vorsichtig um. Berühren Sie keine Komponenten oder Kontakte auf der Karte. Halten Sie die Karte möglichst an ihren Kanten oder dem Montageblech. Fassen Sie Komponenten wie Prozessoren grundsätzlich an den Kanten und niemals an den Kontaktstiften an.

VORSICHT: Ziehen Sie beim Trennen eines Kabels vom Computer nur am Stecker oder an der Zuglasche und nicht am Kabel selbst. Einige Kabel haben Stecker mit Sicherungsklammern. Wenn Sie ein solches Kabel abziehen, drücken Sie vor dem Herausziehen des Steckers die Sicherungsklammern nach innen. Ziehen Sie beim Trennen von Steckverbindungen die Anschlüsse immer gerade heraus, damit Sie keine Anschlussstifte verbiegen. Richten Sie vor dem Herstellen von Steckverbindungen die Anschlüsse stets korrekt aus.

ANMERKUNG: Die Farbe Ihres Computers und bestimmter Komponenten kann von den in diesem Dokument Ø gezeigten Farben abweichen.

Um Schäden am Computer zu vermeiden, führen Sie folgende Schritte aus, bevor Sie mit den Arbeiten im Computerinneren beginnen.

- 1. Stellen Sie sicher, dass die Arbeitsoberfläche eben und sauber ist, damit die Computerabdeckung nicht zerkratzt wird.
- 2. Schalten Sie den Computer aus (siehe Ausschalten des Computers).

VORSICHT: Wenn Sie ein Netzwerkkabel trennen, ziehen Sie es zuerst am Computer und dann am Netzwerkgerät ab.

1

- <span id="page-5-0"></span>3. Trennen Sie alle Netzwerkkabel vom Computer.
- 4. Trennen Sie den Computer sowie alle daran angeschlossenen Geräte vom Stromnetz.
- 5. Halten Sie den Betriebsschalter gedrückt, während Sie den Computer vom Netz trennen, um die Systemplatine zu erden.
- 6. Entfernen Sie die Abdeckung.

VORSICHT: Bevor Sie Komponenten im Inneren des Computers berühren, müssen Sie sich erden. Berühren Sie dazu eine nicht lackierte Metalloberfläche, beispielsweise Metallteile an der Rückseite des Computers. Berühren Sie während der Arbeiten regelmäßig eine unlackierte Metalloberfläche, um statische Aufladungen abzuleiten, die zur Beschädigung interner Komponenten führen können.

#### Ausschalten des Computers

VORSICHT: Um Datenverlust zu vermeiden, speichern und schließen Sie alle geöffneten Dateien, und beenden Sie alle aktiven Programme, bevor Sie den Computer ausschalten.

- 1. Fahren Sie das Betriebssystem herunter:
	- Unter Windows 8:
		- Verwenden eines Touch-fähigen Geräts:
			- a. Wischen Sie ausgehend von der rechten Seite über den Bildschirm, öffnen Sie das Charms-Menü und wählen Sie Einstellungen.
			- b. Wählen Sie das  $\mathbb O$  aus und wählen Sie dann Herunterfahren
		- Verwenden einer Maus:
			- a. Fahren Sie mit dem Mauszeiger über die rechte obere Ecke des Bildschirms und klicken Sie auf Einstellungen.
			- b. Klicken Sie auf das Symbol  $\bigcirc$  und wählen Sie Herunterfahren.
	- Unter Windows 7:
		- 1. Klicken Sie auf Start (Start)
		- 2. Klicken Sie auf Herunterfahren

oder

- 1. Klicken Sie auf Start (Start)
- 2. Klicken Sie auf den Pfeil unten rechts im Startmenü (siehe Abbildung unten), und klicken Sie

#### anschließend auf Herunterfahren.

2. Stellen Sie sicher, dass der Computer und alle angeschlossenen Geräte ausgeschaltet sind. Wenn der Computer und die angeschlossenen Geräte nicht automatisch beim Herunterfahren des Betriebssystems ausgeschaltet wurden, halten Sie den Betriebsschalter 6 Sekunden lang gedrückt.

## <span id="page-6-0"></span>Nach der Arbeit an Komponenten im Inneren des Computers

Stellen Sie nach Abschluss von Aus- und Einbauvorgängen sicher, dass Sie zuerst sämtliche externen Geräte, Karten, Kabel usw. wieder anschließen, bevor Sie den Computer einschalten.

1. Bringen Sie die Abdeckung wieder an.

#### VORSICHT: Wenn Sie ein Netzwerkkabel anschließen, verbinden Sie das Kabel zuerst mit dem Γ Netzwerkgerät und danach mit dem Computer.

- 2. Verbinden Sie die zuvor getrennten Telefon- und Netzwerkkabel wieder mit dem Computer.
- 3. Schließen Sie den Computer sowie alle daran angeschlossenen Geräte an das Stromnetz an.
- 4. Schalten Sie den Computer ein.
- 5. Überprüfen Sie, ob der Computer einwandfrei läuft, indem Sie Dell Diagnostics ausführen.

# <span id="page-8-0"></span>Entfernen und Einbauen von Komponenten

Dieser Abschnitt bietet detaillierte Informationen über das Entfernen und Einbauen von Komponenten Ihres Computers.

### Empfohlene Werkzeuge

Für die in diesem Dokument beschriebenen Arbeitsschritte können die folgenden Werkzeuge erforderlich sein:

- Kleiner Schlitzschraubenzieher
- Kreuzschlitzschraubenzieher
- Kleiner Kunststoffstift

### Systemübersicht

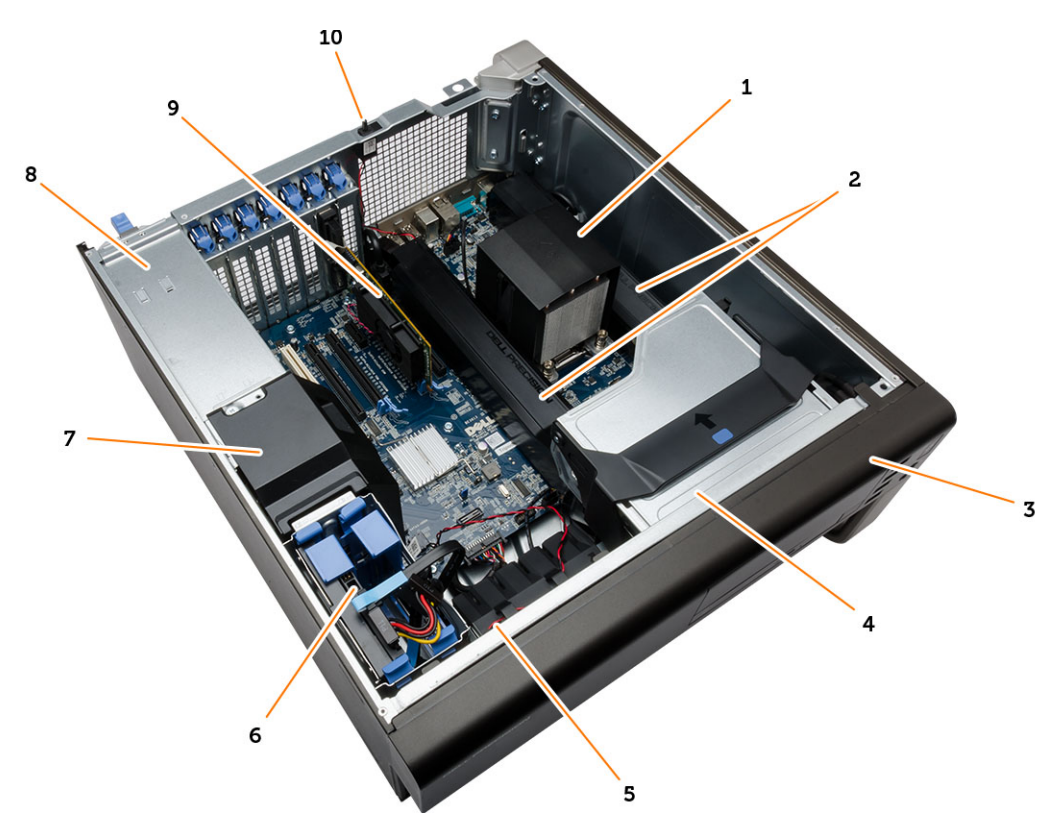

#### Abbildung 1. Innenansicht des T3610-Computers

- 1. Kühlkörper mit integriertem Lüfter 2. Lufttunnel
- 
- 
- 
- 3. Frontverkleidung 4. Optisches Laufwerk
- 5. Luftführung 6. Festplattenlaufwerk
- <span id="page-9-0"></span>7. Leitblechabdeckung **8.** Netzteil
- 
- 
- 9. PCI-Karte 10. Eingriffschalter

### Entfernen des Netzteils

- 1. Folgen Sie den Anweisungen unter Vor der Arbeit an Komponenten im Innern des Computers.
- 2. Wenn das Netzteil verriegelt ist, entfernen Sie die Klemmschraube, um das Netzteil zu lösen. Weitere Informationen finden Sie unter [Netzteilverriegelungsfunktion](#page-36-0).
- 3. Erfassen Sie den Griffbügel und drücken Sie auf den blauen Riegel, um das Netzteil zu entriegeln.

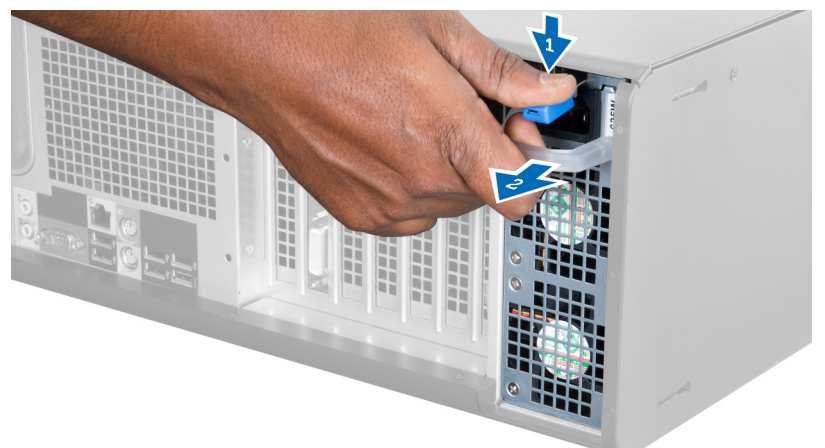

4. Erfassen Sie den Griffbügel, um das Netzteil aus dem Computer zu schieben.

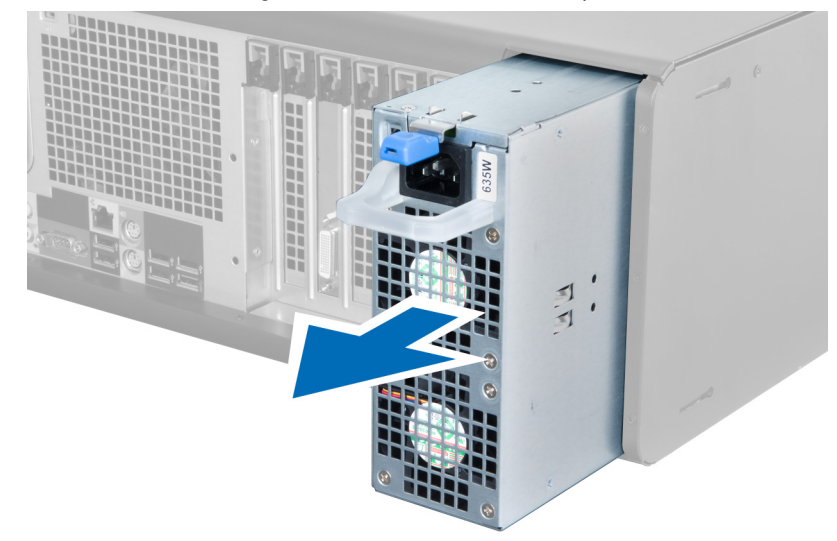

#### Einsetzen des Netzteils

- 1. Erfassen Sie den Netzteil-Griff und schieben Sie das Netzteil in den Computer.
- 2. Folgen Sie den Anweisungen unter Nach der Arbeit an Komponenten im Inneren des Computers.

## <span id="page-10-0"></span>Entfernen der Abdeckung

- 1. Folgen Sie den Anweisungen unter Vor der Arbeit an Komponenten im Innern des Computers.
- 2. Legen Sie den Computer mit dem Riegel nach oben zeigend auf die Seite.

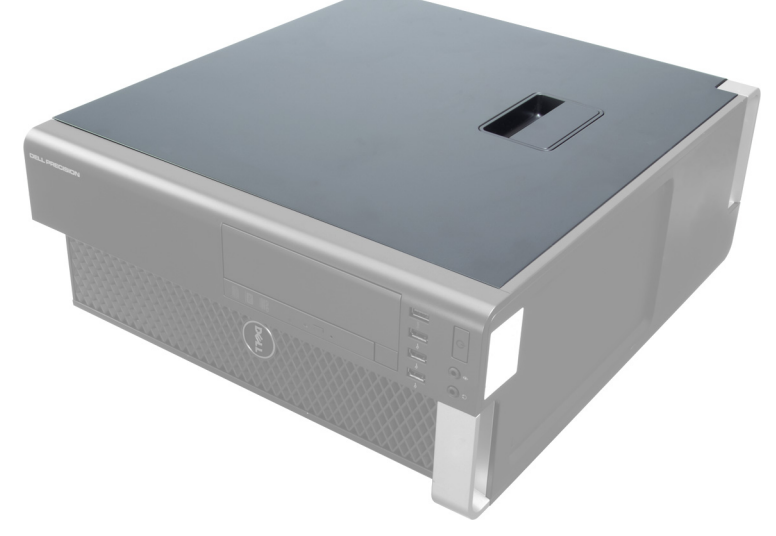

3. Heben Sie den Entriegelungsriegel der Abdeckung an.

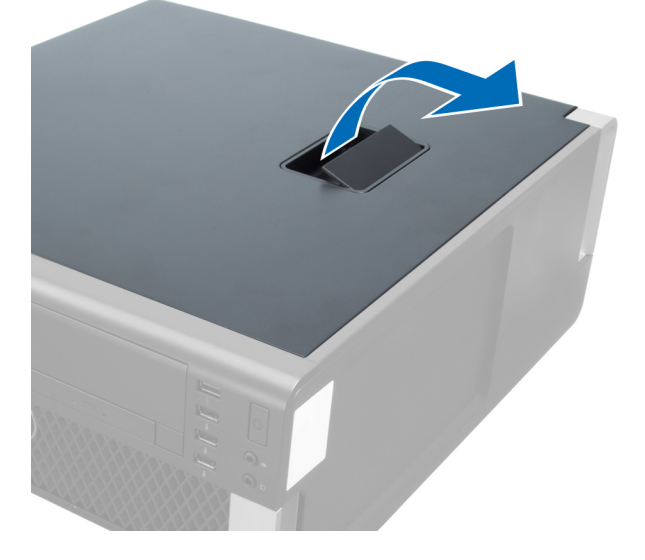

<span id="page-11-0"></span>4. Heben Sie die Abdeckung in einem Winkel von 45 Grad an und entfernen Sie sie vom Computer.

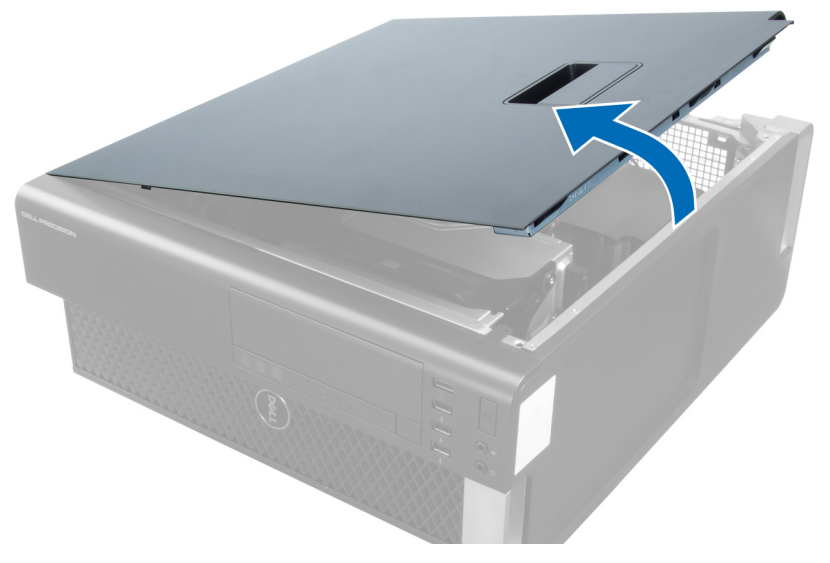

### Einbauen der Abdeckung

- 1. Setzen Sie die Computerabdeckung auf das Gehäuse.
- 2. Drücken Sie die Computerabdeckung nach unten, bis sie einrastet.
- 3. Folgen Sie den Anweisungen unter Nach der Arbeit an Komponenten im Inneren des Computers.

#### Entfernen der Netzteilkarte

- 1. Folgen Sie den Anweisungen unter Vor der Arbeit an Komponenten im Inneren des Computers.
- 2. Entfernen Sie die Abdeckung.
- 3. Schieben Sie die Leitblechabdeckung aus ihrem Schlitz in Richtung Vorderseite.

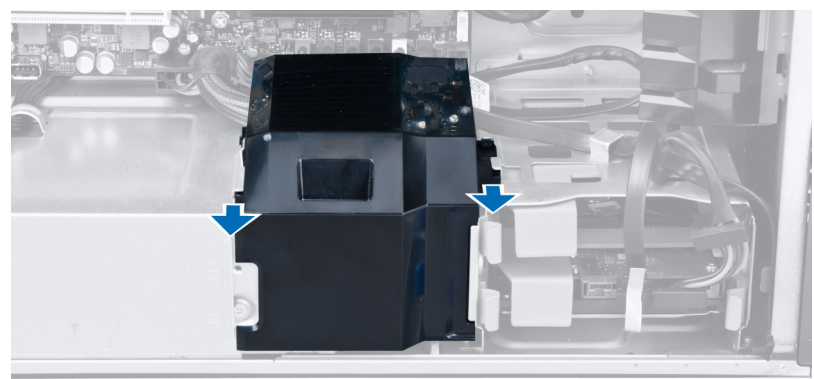

4. Entfernen Sie die Leitblechabdeckung vom Computer.

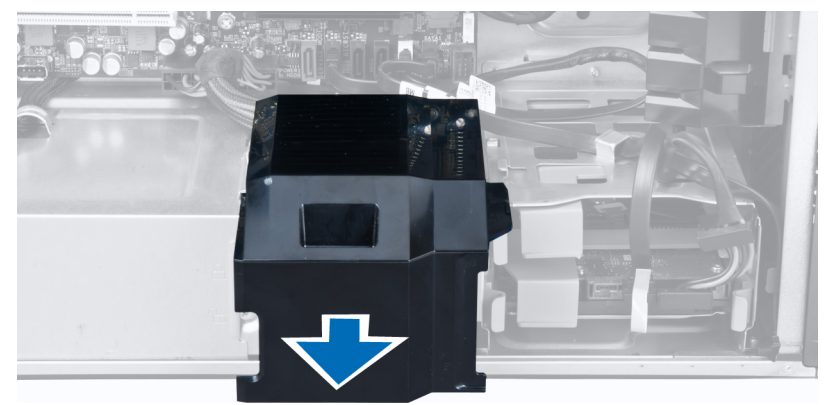

5. Trennen Sie die Stromversorgungskabel von der Systemplatine.

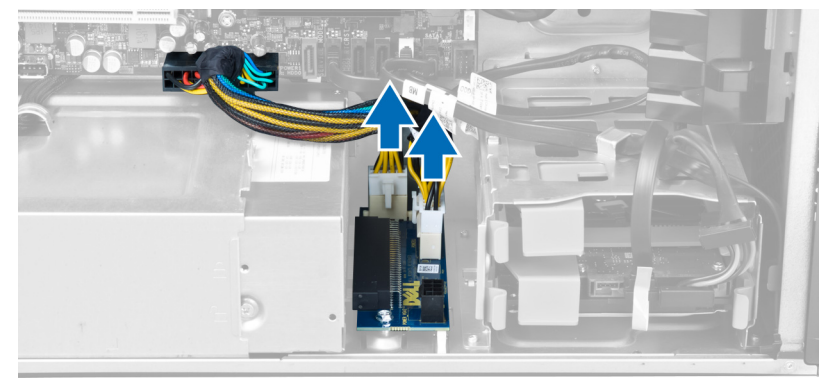

6. Entfernen Sie die Schrauben, mit denen die Netzteilkarte am Steckplatz befestigt ist.

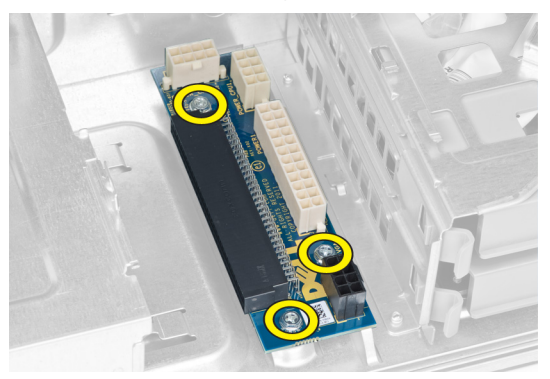

<span id="page-13-0"></span>7. Entfernen Sie die Netzteilkarte aus dem Computer.

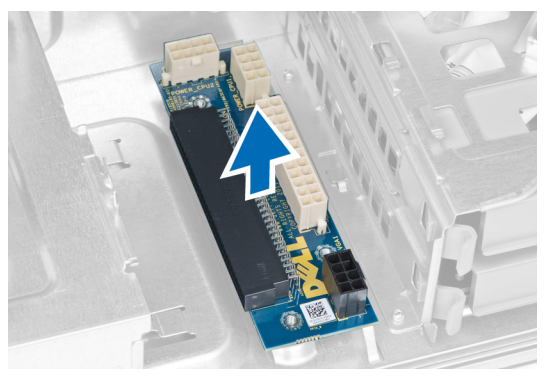

### Einbauen der Netzteilkarte

- 1. Bauen Sie die Netzteilkarte in ihren Steckplatz ein.
- 2. Ziehen Sie die Schrauben fest, um die Netzteilkarte in ihrem Steckplatz zu befestigen.
- 3. Verbinden Sie die Stromkabel mit den Anschlüssen auf der Systemplatine.
- 4. Setzen Sie die Leitblechabdeckung in ihren Schlitz ein.
- 5. Bringen Sie die Abdeckung an.
- 6. Folgen Sie den Anweisungen unter Nach der Arbeit an Komponenten im Inneren des Computers.

### Entfernen der Frontverkleidung

- 1. Folgen Sie den Anweisungen unter Vor der Arbeit an Komponenten im Innern des Computers.
- 2. Entfernen Sie die Abdeckung.
- 3. Hebeln Sie die Halteklammern der Frontverkleidung vorsichtig vom Gehäuse weg, das sich an der Kante der Frontverkleidung befindet.

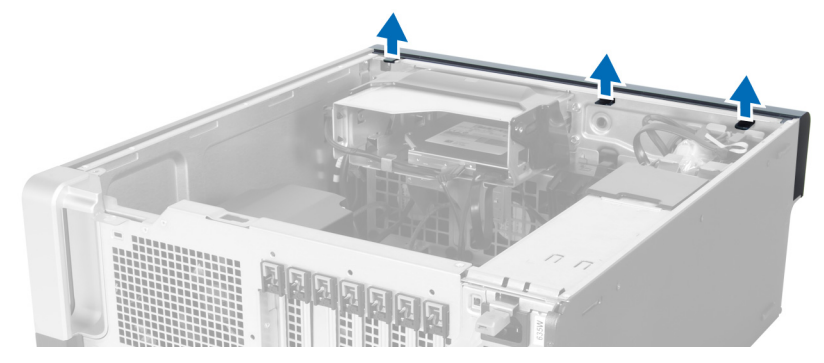

<span id="page-14-0"></span>4. Schwenken und ziehen Sie die Verkleidungsleiste vom Computer weg, um die Haken auf der gegenüberliegenden Seite der Verkleidung vom Gehäuse zu lösen.

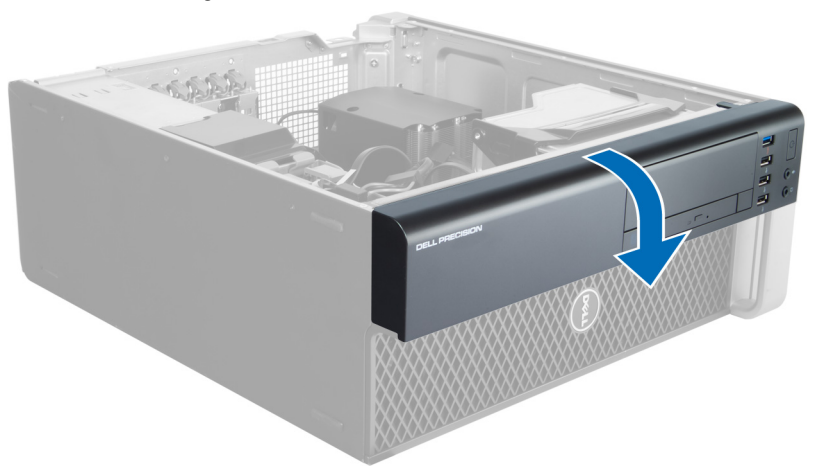

### Einbauen der Frontverkleidung

- 1. Setzen Sie die Haken entlang der Unterkante der Frontblende in die Steckplätze auf der Gehäusevorderseite.
- 2. Drehen Sie die Verkleidung in Richtung Computer, um die Halteklammern der Frontverkleidung einrasten zu lassen.
- 3. Bringen Sie die Abdeckung an.
- 4. Folgen Sie den Anweisungen unter Nach der Arbeit an Komponenten im Inneren des Computers.

### Entfernen des optischen Laufwerks

- 1. Folgen Sie den Anweisungen unter Vor der Arbeit an Komponenten im Innern des Computers.
- 2. Entfernen Sie die Abdeckung.
- 3. Trennen Sie das Datenkabel und das Stromversorgungskabel vom optischen Laufwerk.

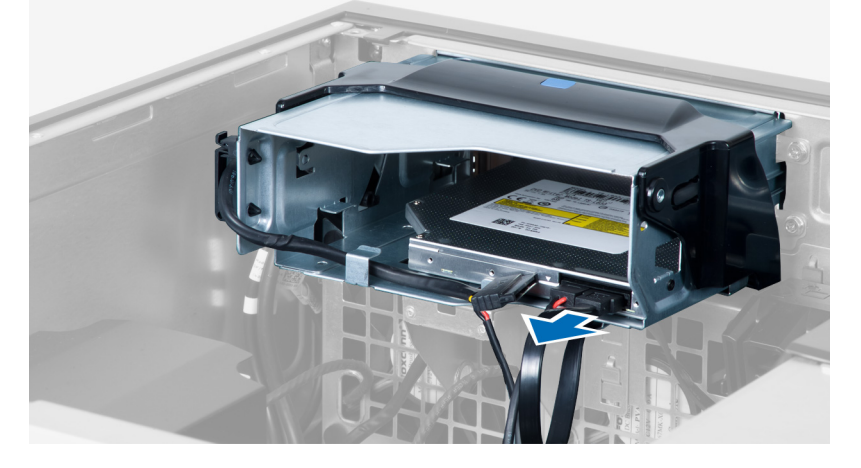

4. Lösen Sie die Kabel von den Riegeln.

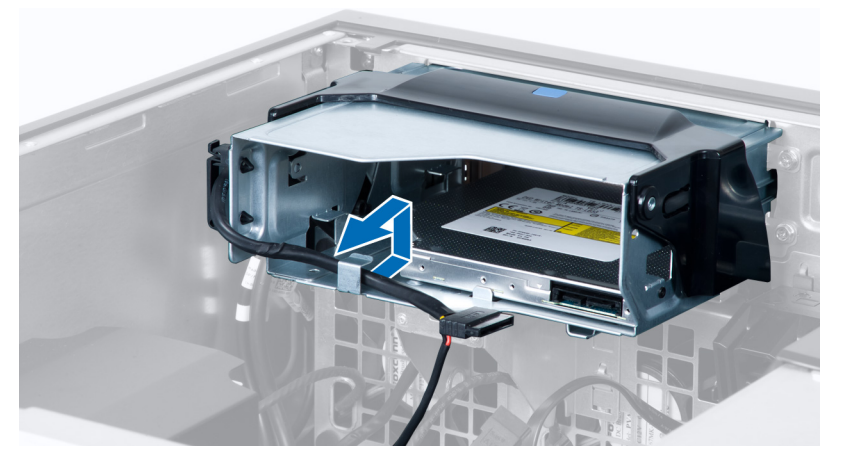

5. Drücken Sie auf die Schnalle, um den Riegel zu lösen, mit dem die Kabel an der Seite des Trägers des optischen Laufwerks gehalten werden.

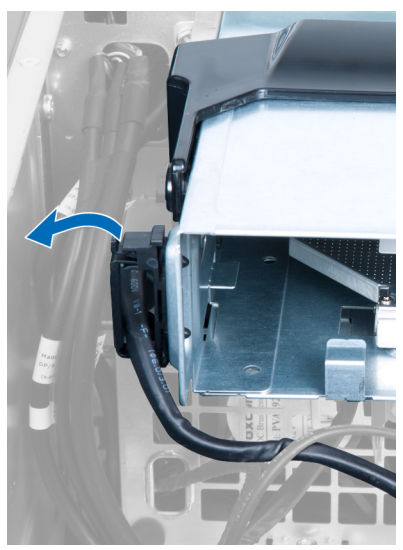

6. Drücken Sie auf den Riegel und heben Sie die Kabel an.

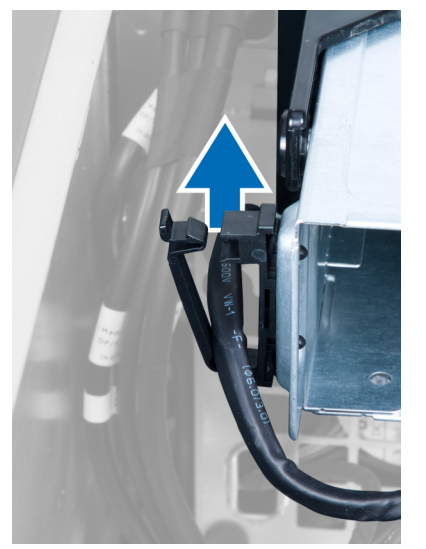

7. Heben Sie den Entriegelungsriegel oben auf dem Gehäuse des optischen Laufwerks an.

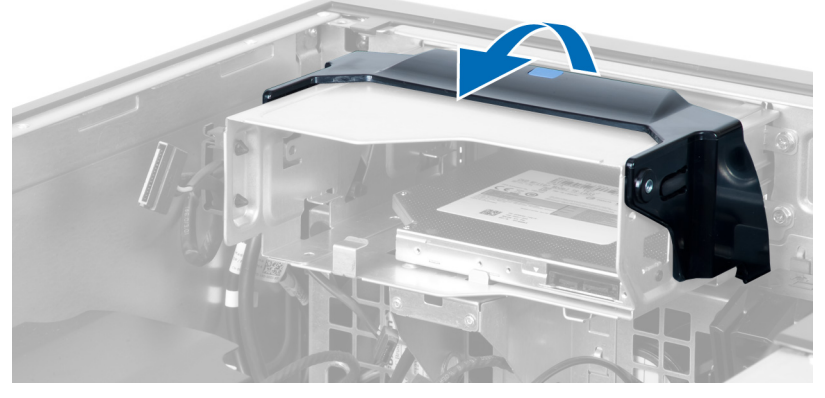

8. Halten Sie den Entriegelungsriegel und schieben Sie das Gehäuse des optischen Laufwerks aus dem Fach des optischen Laufwerks.

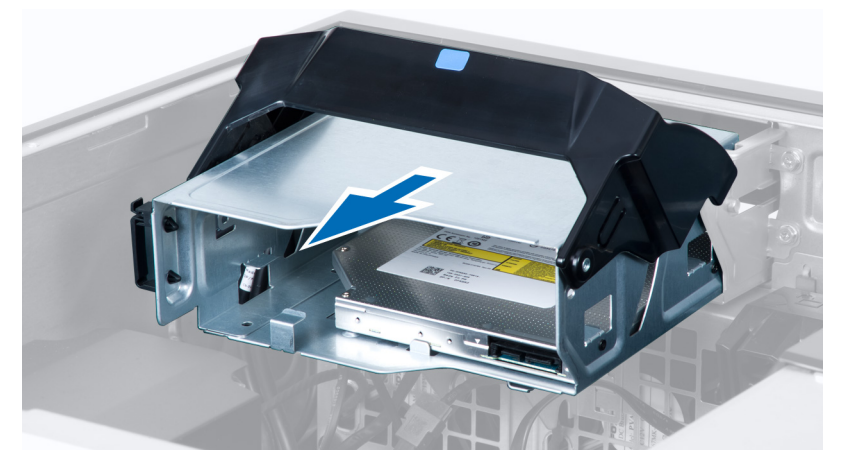

### <span id="page-17-0"></span>Einsetzen des optischen Laufwerks

- 1. Heben Sie den Entriegelungsriegel an und schieben Sie den Träger des optischen Laufwerks in die Aufnahme.
- 2. Drücken Sie auf die Schnalle, um den Riegel zu entriegeln und ziehen Sie die Kabel in die Halterung ein.
- 3. Schließen Sie das Stromversorgungskabel auf der Rückseite des optischen Laufwerks an.
- 4. Schließen Sie das Datenkabel auf der Rückseite des optischen Laufwerks an.
- 5. Bringen Sie die Abdeckung an.
- 6. Folgen Sie den Anweisungen unter Nach der Arbeit an Komponenten im Inneren des Computers.

#### Entfernen des Festplattenlaufwerks

- 1. Folgen Sie den Anweisungen unter Vor der Arbeit an Komponenten im Innern des Computers.
- 2. Entfernen Sie die Abdeckung.
- 3. Trennen Sie die Netzteil- und Datenkabel vom Festplattenlaufwerk.

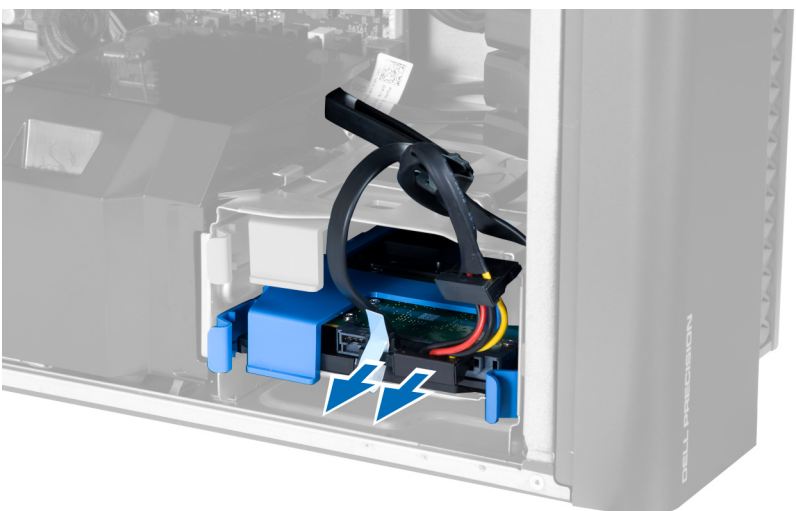

4. Drücken Sie auf die Riegel auf jeder Seite der Laufwerkhalterung.

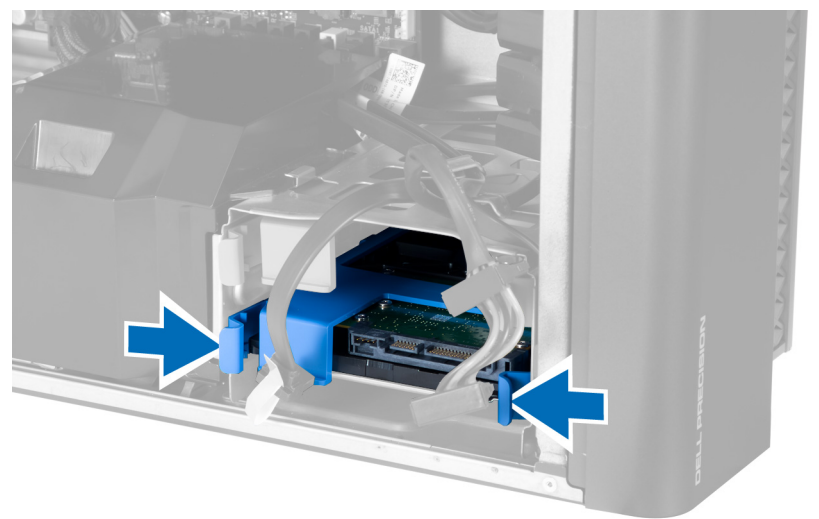

<span id="page-18-0"></span>5. Schieben Sie die Festplatte aus dem entsprechenden Fach heraus.

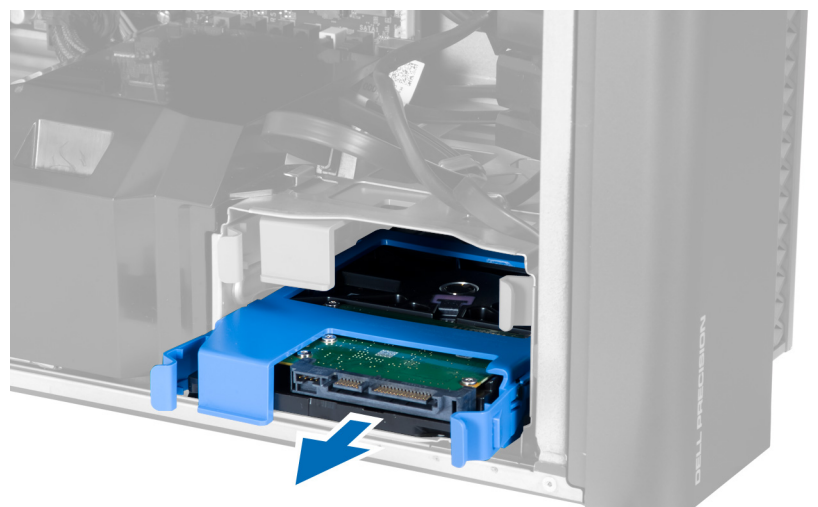

6. Falls eine 2,5-Zoll-Festplatte installiert ist, entfernen Sie die Schrauben und heben Sie das Laufwerk nach oben aus der Festplattenlaufwerkhalterung heraus.

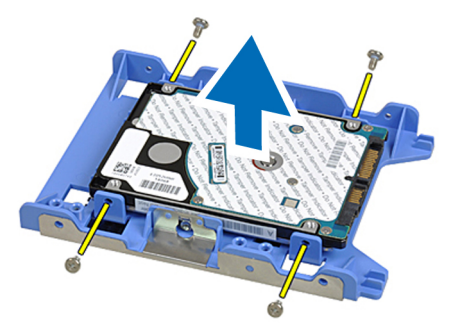

### Einsetzen des Festplattenlaufwerks

- 1. Falls eine 2,5-Zoll-Festplatte auf dem Computer installiert ist, setzen Sie die Festplatte auf die Festplattenlaufwerkhalterung und ziehen Sie die Schrauben fest, um das Festplattenlaufwerk zu befestigen.
- 2. Drücken Sie auf die Riegel des Laufwerksgehäuses und schieben Sie das Festplattenlaufwerk in das entsprechende Fach.
- 3. Verbinden Sie das Festplattennetzteilkabel.
- 4. Verbinden Sie das Festplattendatenkabel.
- 5. Bringen Sie die Abdeckung an.
- 6. Folgen Sie den Anweisungen unter Nach der Arbeit an Komponenten im Inneren des Computers.

#### Entfernen des Lautsprechers

- 1. Folgen Sie den Anweisungen unter Vor der Arbeit an Komponenten im Inneren des Computers.
- 2. Entfernen Sie die Abdeckung.

<span id="page-19-0"></span>3. Trennen Sie das Lautsprecherkabel von der Systemplatine.

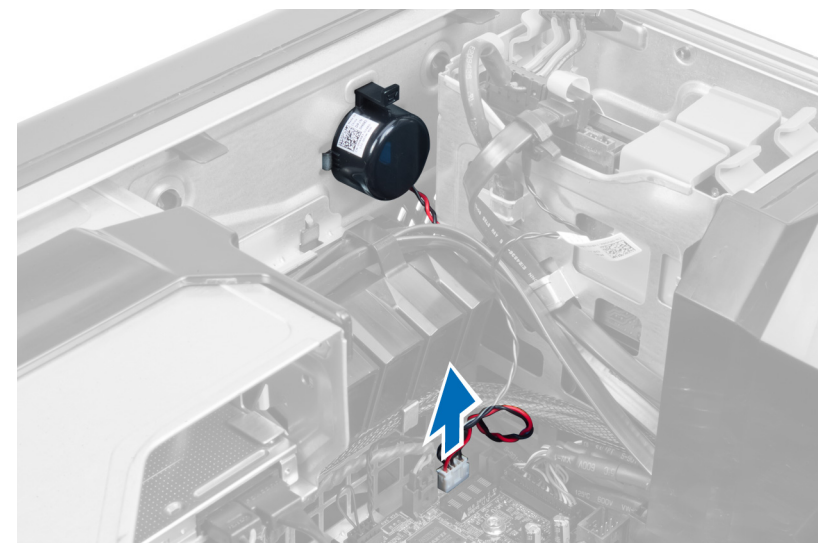

4. Drücken Sie auf die Schnalle, heben Sie den Lautsprecher an und entfernen Sie ihn.

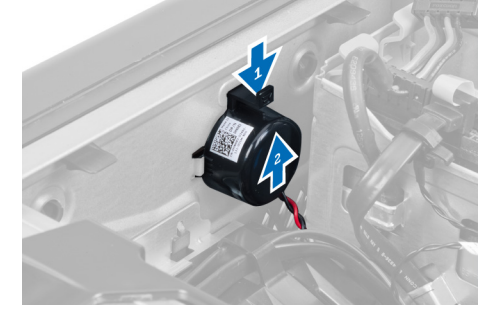

### Einbauen des Lautsprechers

- 1. Bauen Sie das Lautsprecher ein und fixieren Sie die Schnalle.
- 2. Schließen Sie das Lautsprecherkabel an die Systemplatine an.
- 3. Bauen Sie die Abdeckung ein.
- 4. Folgen Sie den Anweisungen unter Nach der Arbeit an Komponenten im Inneren des Computers.

#### Einbauen des Temperatursensors

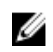

ANMERKUNG: Der Temperatursensor ist eine optionale Komponente und möglicherweise nicht im Lieferumfang Ihres Computers enthalten.

- 1. Setzen Sie den Temperatursensor wieder in seinen Steckplatz und befestigen Sie ihn mit dem Riegel am Computer.
- 2. Installieren Sie die Abdeckung.
- 3. Folgen Sie den Anweisungen unter "Nach der Arbeit an Komponenten im Inneren des Computers".

### <span id="page-20-0"></span>Entfernen des Temperatursensors

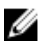

ANMERKUNG: Der Temperatursensor ist eine optionale Komponente und möglicherweise nicht im Lieferumfang Ihres Computers enthalten.

- 1. Folgen Sie den Anweisungen unter Vor der Arbeit an Komponenten im Inneren des Computers.
- 2. Entfernen Sie die Abdeckung.
- 3. Öffnen Sie den Riegel, mit dem der Temperatursensor befestigt ist, und entfernen Sie ihn aus dem Computer.

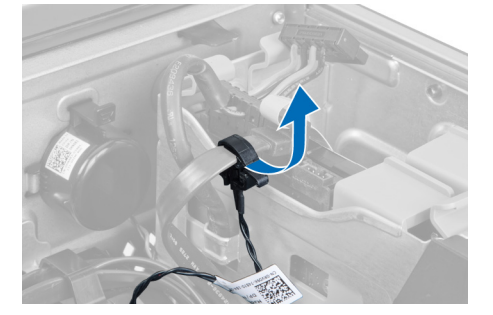

### Entfernen der Eingabe/Ausgabe-Leiste (E/A-Leiste)

- 1. Folgen Sie den Anweisungen unter Vor der Arbeit an Komponenten im Inneren des Computers.
- 2. Entfernen Sie:
	- a. Abdeckung
	- b. Frontverkleidung
- 3. Entfernen Sie die Schrauben, mit denen das USB 3.0-Modul an der E/A-Leiste befestigt ist.

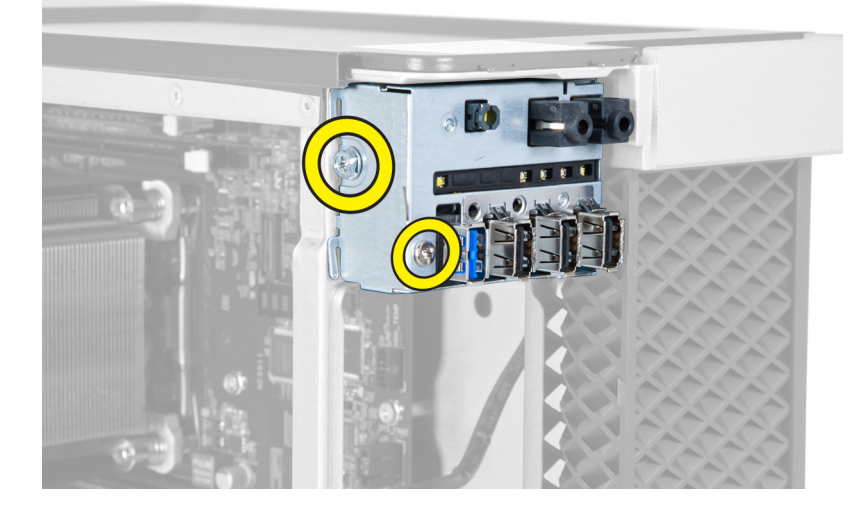

4. Entfernen Sie das USB 3.0-Modul vom Gehäuse.

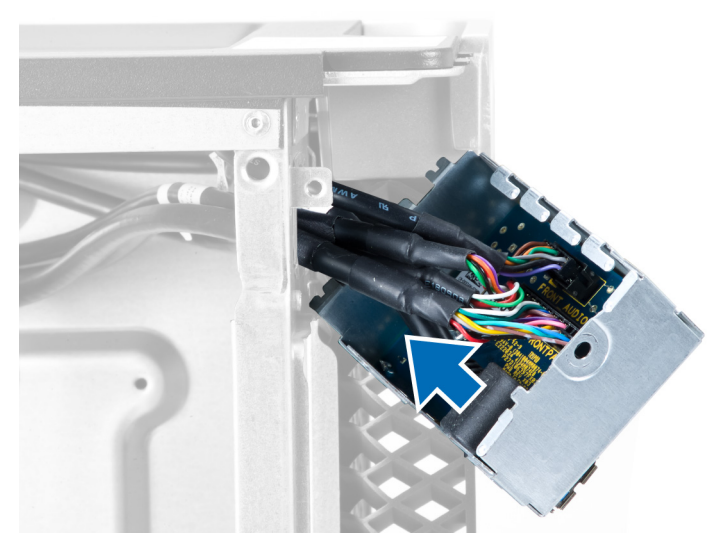

5. Trennen Sie die Kabel, um die E/A-Leiste zu entriegeln.

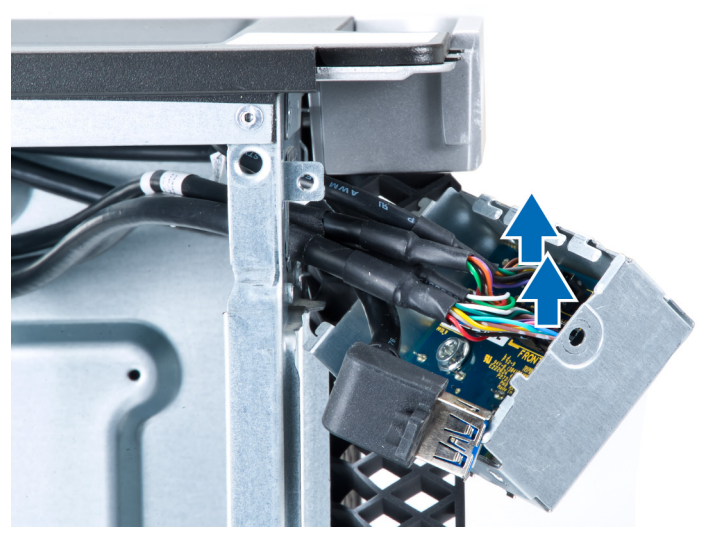

6. Entfernen Sie die Schrauben, mit denen die E/A-Leiste am Gehäuse befestigt ist.

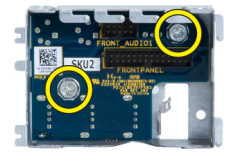

7. Entfernen Sie die E/A-Leiste aus dem Gehäuse.

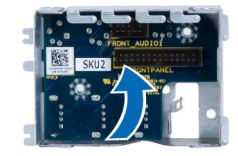

### <span id="page-22-0"></span>Einbauen der Eingabe/Ausgabe (E/A)-Leiste

- 1. Setzen Sie die E/A-Leiste wieder in ihren Schlitz ein.
- 2. Ziehen Sie die Schrauben fest, mit denen die E/A-Leiste am Gehäuse befestigt wird.
- 3. Bringen Sie die Kabel an der E/A-Leiste an.
- 4. Schieben Sie das USB 3.0-Modul in seinen Steckplatz.
- 5. Ziehen Sie die Schrauben fest, mit denen das USB 3.0-Modul an der E/A-Leiste befestigt wird.
- 6. Bauen Sie folgende Komponenten ein:
	- a. Frontverkleidung
	- b. Abdeckung
- 7. Folgen Sie den Anweisungen unter Nach der Arbeit an Komponenten im Inneren des Computers.

### Entfernen des Lufttunnels

ANMERKUNG: Der Lufttunnel ist eine optionale Komponente und Ihr Computer wird evtl. keinen beinhalten. U

- 1. Folgen Sie den Anweisungen unter Vor der Arbeit an Komponenten im Innern des Computers.
- 2. Entfernen Sie:
	- a. Abdeckung
	- b. Optisches Laufwerk
- 3. Drücken Sie auf die blaue Halteklammer und heben Sie das Lufttunnelmodul nach oben.

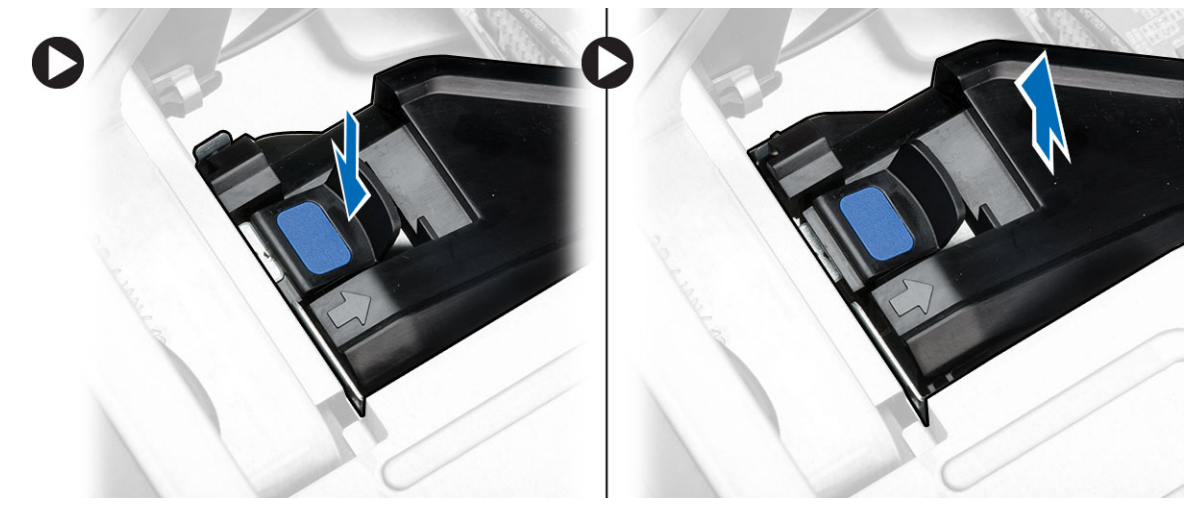

4. Wiederholen Sie Schritt 3, um das zweite Lufttunnelmodul aus dem Computer zu entfernen.

### Einbauen des Lufttunnels

ANMERKUNG: Der Lufttunnel ist eine optionale Komponente und Ihr Computer wird evtl. keinen beinhalten. Ø

- 1. Installieren Sie den Lufttunnelsockel im Computergehäuse.
- 2. Montieren Sie das Lufttunnelmodul auf dem Sockel und drücken Sie es herunter, bis es mit einem Klicken einrastet.
- <span id="page-23-0"></span>3. Bauen Sie folgende Komponenten ein:
	- a. Optisches Laufwerk
	- b. Abdeckung
- 4. Folgen Sie den Anweisungen unter Nach der Arbeit an Komponenten im Inneren des Computers.

### Entfernen des Speichers

- 1. Folgen Sie den Anweisungen unter Vor der Arbeit an Komponenten im Innern des Computers.
- 2. Entfernen Sie:
	- a. Abdeckung
	- b. Lufttunnel (falls vorhanden)
- 3. Drücken Sie die Speichersicherungslaschen an den Seiten des Speichermoduls herunter und heben Sie die einzelnen Speichermodule nach oben an, um sie aus dem Computer zu entfernen.

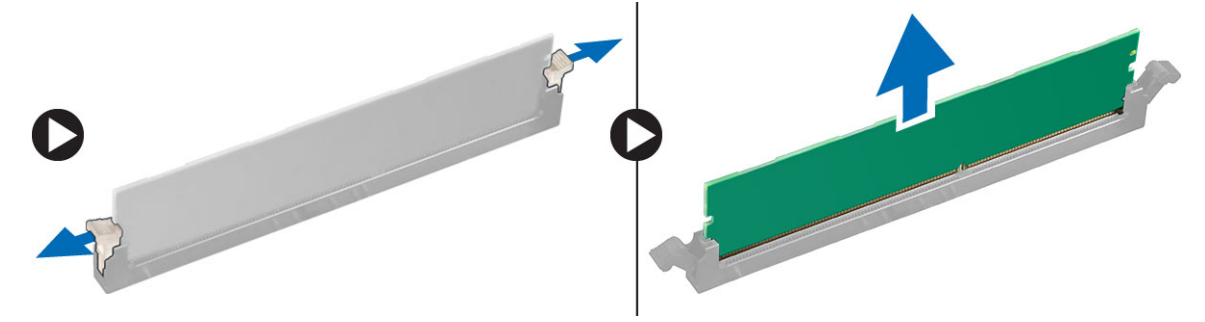

### Einbauen des Speichers

- 1. Legen Sie das Speichermodul in den Speichersockel ein.
- 2. Drücken Sie das Speichermodul nach unten, bis der Speicher durch die Sicherungsklammern fixiert ist.
- 3. Bauen Sie folgende Komponenten ein:
	- a. Lufttunnel (falls vorhanden)
	- b. Abdeckung
- 4. Folgen Sie den Anweisungen unter Nach der Arbeit an Komponenten im Inneren des Computers.

### Entfernen der Knopfzellenbatterie

- 1. Folgen Sie den Anweisungen unter Vor der Arbeit an Komponenten im Innern des Computers.
- 2. Entfernen Sie:
	- a. Abdeckung
	- b. Lufttunnel (falls vorhanden)

<span id="page-24-0"></span>3. Drücken Sie den Entriegelungsriegel von der Batterie weg, damit die Batterie aus dem Sockel entfernt werden kann. Nehmen Sie die Knopfzellenbatterie aus dem Computer.

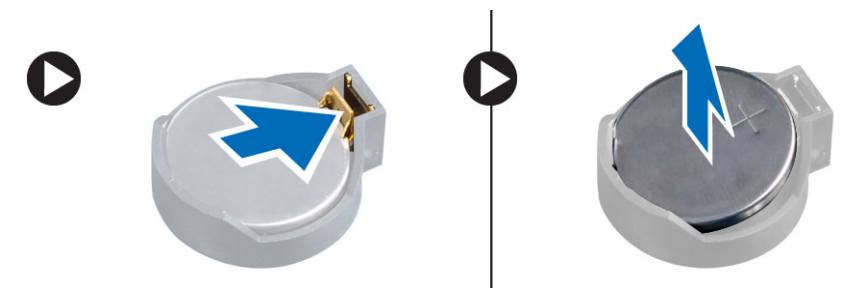

### Einsetzen der Knopfzellenbatterie

- 1. Setzen Sie die Knopfzellenbatterie in den Sockel auf der Systemplatine ein.
- 2. Drücken Sie die Knopfzellenbatterie nach unten, bis der Entriegelungsriegel zurück in seine Position springt und die Batterie fixiert.
- 3. Bauen Sie folgende Komponenten ein:
	- a. Abdeckung
	- b. Lufttunnel (falls vorhanden)
- 4. Folgen Sie den Anweisungen unter Nach der Arbeit an Komponenten im Inneren des Computers.

### Entfernen des Systemlüfters

- 1. Folgen Sie den Anweisungen unter Vor der Arbeit an Komponenten im Innern des Computers.
- 2. Entfernen Sie:
	- a. Abdeckung
	- b. Eingriffschalter
	- c. PCI-Karte
	- d. Festplattenlaufwerk
	- e. Optisches Laufwerk
- 3. Lösen Sie das Kabel der Systemplatine aus dem Riegel.

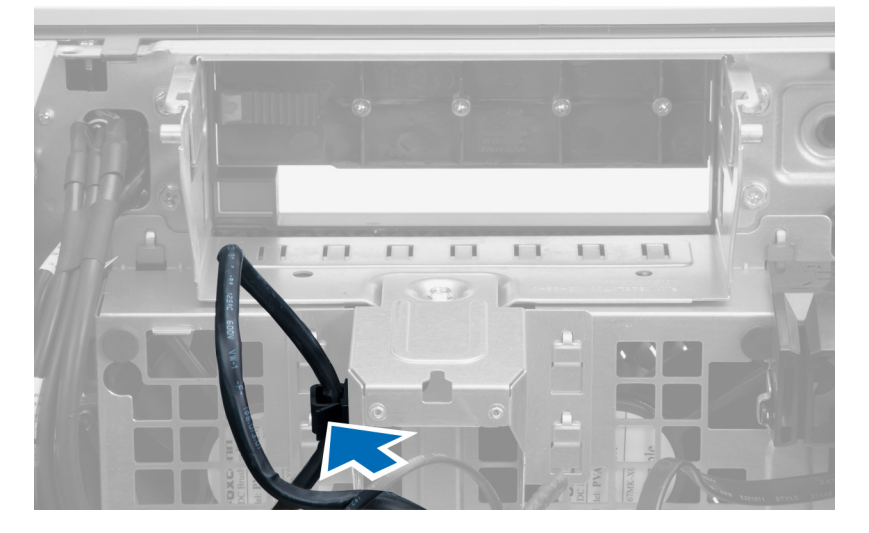

4. Entfernen Sie die Schraube, mit der die Metallplatte am Systemlüfter befestigt ist.

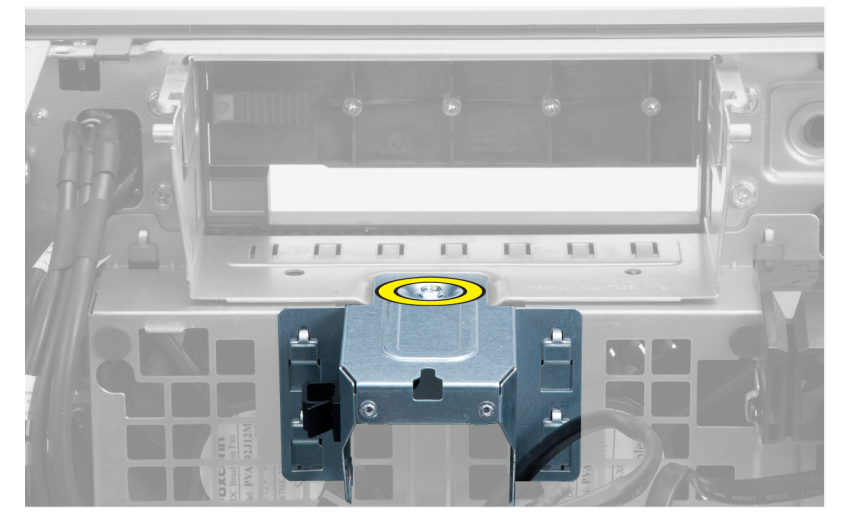

5. Drücken Sie auf die Riegel auf jeder Seite der Metallplatte, um diese zu lösen.

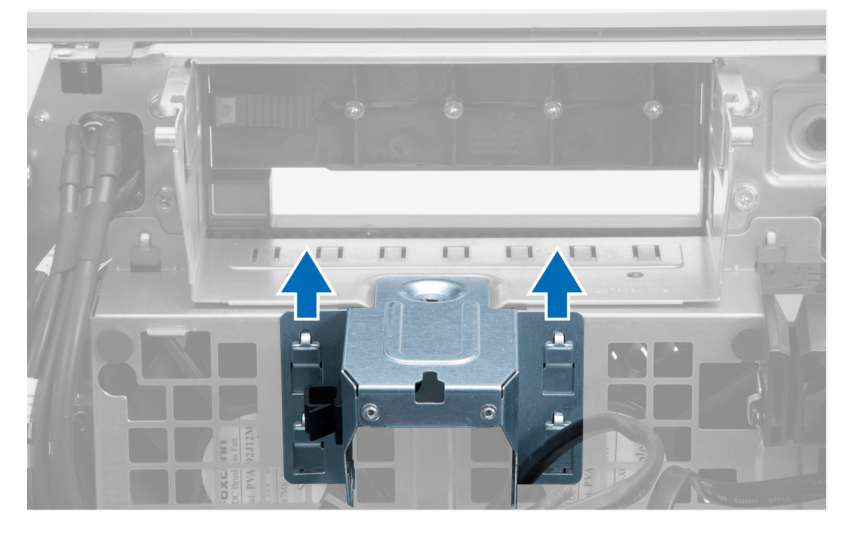

6. Heben Sie die Metallplatte aus dem Gehäuse.

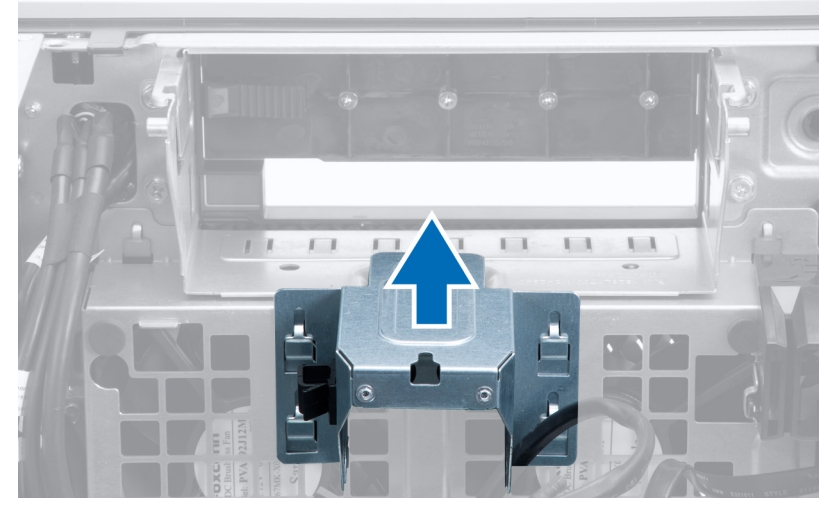

7. Entfernen Sie die Schrauben, mit denen der Laufwerkschacht befestigt ist.

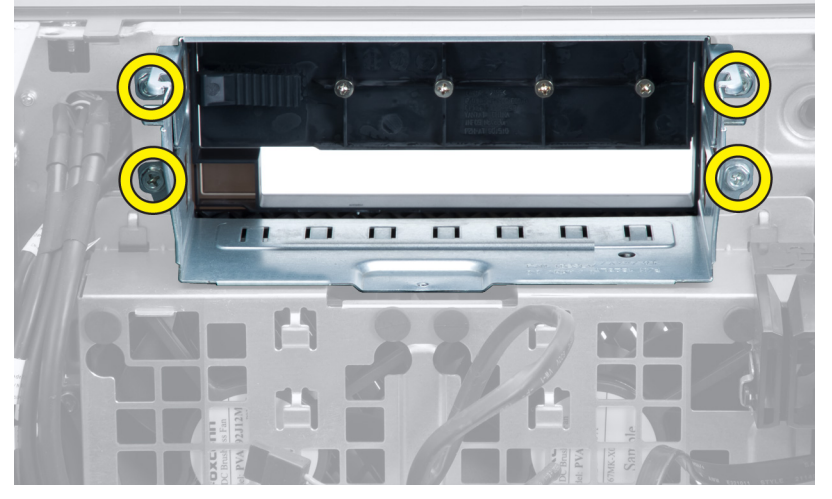

8. Schieben Sie den Riegel nach außen, um das Luftleitblech zu lösen.

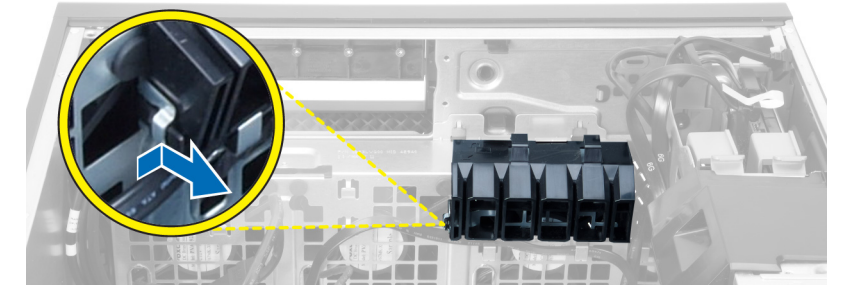

9. Entfernen Sie das Luftleitblech aus dem Computer.

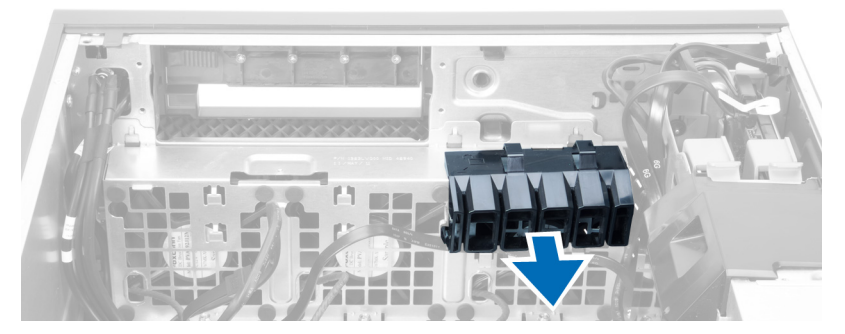

10. Trennen Sie die Systemlüfterkabel von der Systemplatine.

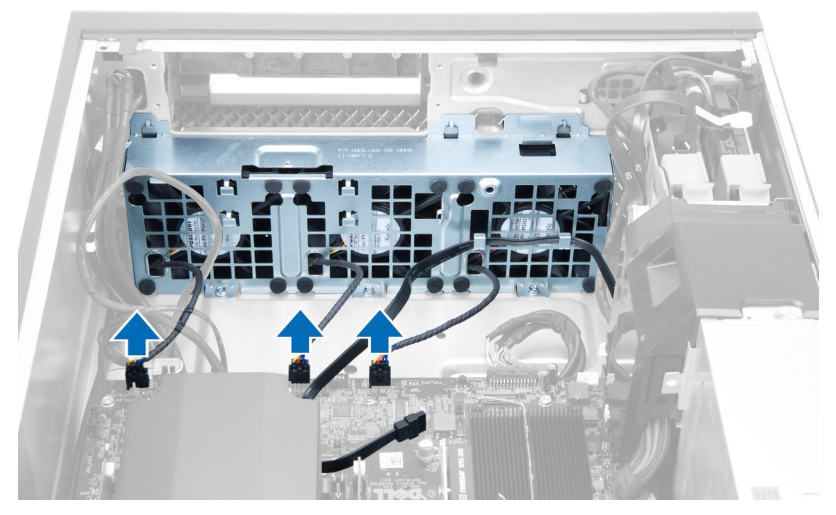

11. Entfernen Sie die Schrauben, mit denen die Systemlüfterbaugruppe am Gehäuse befestigt ist.

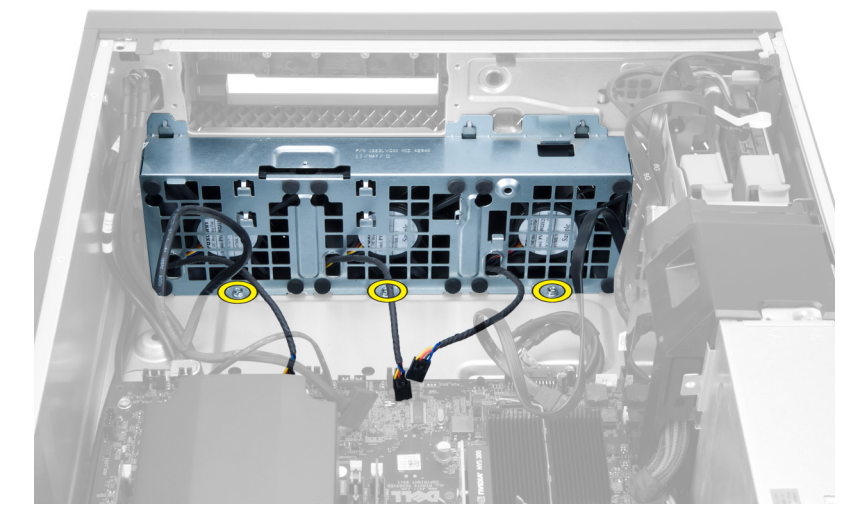

12. Heben Sie die Systemlüfterbaugruppe aus dem Gehäuse.

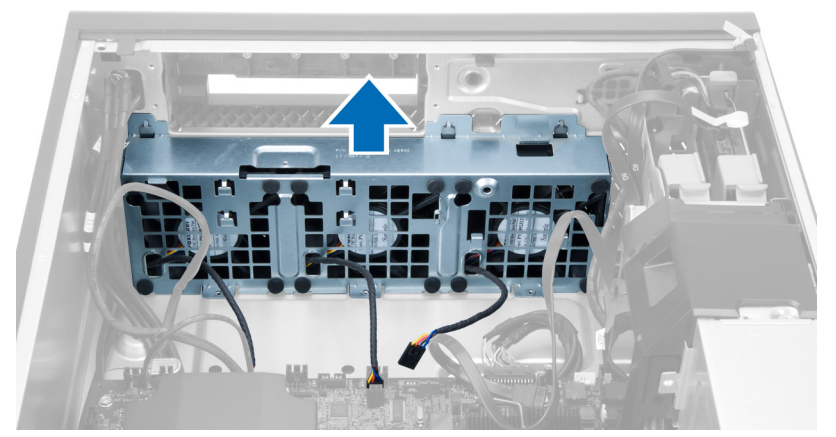

13. Hebeln Sie die Gummiösen von den Systemlüftern weg, um die Systemlüfter aus der Systemlüfterbaugruppe zu entfernen.

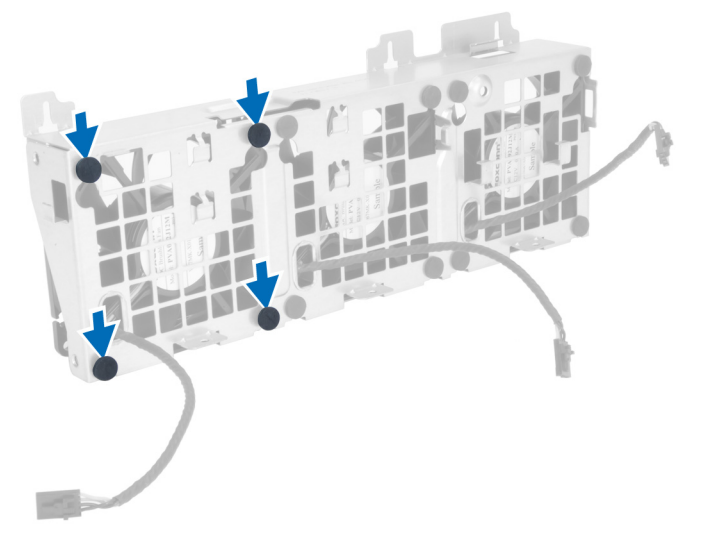

VORSICHT: Falls Sie dabei zuviel Kraft aufwenden, können die Gummiösen beschädigt werden.

14. Entfernen Sie die Systemlüfter aus der Systemlüfterbaugruppe.

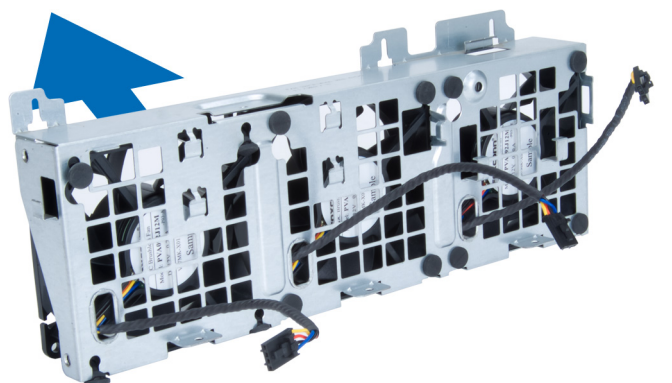

### <span id="page-29-0"></span>Einsetzen des Systemlüfters

- 1. Setzen Sie den Lüfter in die Lüfterbaugruppe und bringen Sie die Gummiösen an.
- 2. Setzen Sie die Lüfterbaugruppe in das Gehäuse ein.
- 3. Bringen Sie die Schrauben an, mit denen die Lüfterbaugruppe am Gehäuse befestigt wird.
- 4. Schließen Sie die Systemlüfterkabel an ihre jeweiligen Anschlüsse auf der Systemplatine an.
- 5. Führen Sie die Systemlüfterkabel aus der Öffnung im Systemlüftermodul in Richtung der Systemplatine heraus.
- 6. Bringen Sie das Luftleitblech in seinem Schlitz im Computer an und schieben Sie die Riegel hinein.
- 7. Bringen Sie die Schrauben an, mit denen der Laufwerkschacht befestigt ist.
- 8. Setzen Sie die Metallplatte wieder ein und bringen Sie die Schraube an, mit der die Metallplatte am Systemlüfter befestigt ist.
- 9. Führen Sie das Systemplatinenkabel in seinen Anschluss und verbinden Sie es.
- 10. Bauen Sie folgende Komponenten ein:
	- a. Optisches Laufwerk
	- b. Festplattenlaufwerk
	- c. PCI-Karte
	- d. Eingriffschalter
	- e. Abdeckung
- 11. Folgen Sie den Anweisungen unter Nach der Arbeit an Komponenten im Inneren des Computers.

#### Entfernen des Kühlkörpers

- 1. Folgen Sie den Anweisungen unter Vor der Arbeit an Komponenten im Innern des Computers.
- 2. Entfernen Sie die Abdeckung.
- 3. Führen Sie folgende Schritte durch:
	- a. Trennen Sie das Kühlkörperkabel von der Systemplatine [1].
	- b. Lösen Sie die Schrauben, mit denen der Kühlkörper befestigt ist [2].
	- c. Heben Sie den Kühlkörper an und entfernen Sie ihn aus dem Computer [3].

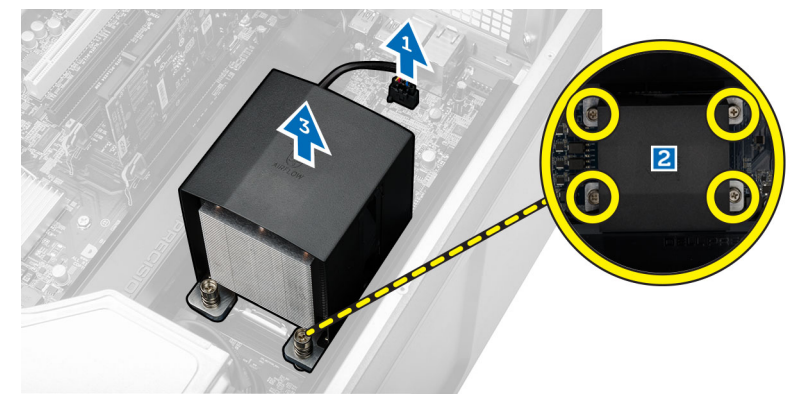

#### Einbauen des Kühlkörpers

- 1. Setzen Sie den Kühlkörper in den Computer ein.
- 2. Ziehen Sie die unverlierbaren Schrauben fest, mit denen der Kühlkörper an der Systemplatine befestigt wird.
- 3. Verbinden Sie das Kabel des Kühlkörpers mit der Systemplatine.
- <span id="page-30-0"></span>4. Bringen Sie die Abdeckung an.
- 5. Folgen Sie den Anweisungen unter Nach der Arbeit an Komponenten im Inneren des Computers.

### Entfernen des Kühlkörperlüfters

- 1. Folgen Sie den Anweisungen unter Vor der Arbeit an Komponenten im Innern des Computers.
- 2. Entfernen Sie:
	- a. Abdeckung
	- b. Kühlkörper
- 3. Führen Sie folgende Schritte durch:
	- a. Entfernen Sie die Schrauben, mit denen der Kühlkörperlüfter an der Baugruppe befestigt ist.
	- b. Drücken Sie die Gummiösen nach außen, um den Kühlkörperlüfter aus der Baugruppe zu lösen.
	- c. Entfernen Sie den Kühlkörperlüfter aus der Kühlkörperbaugruppe.

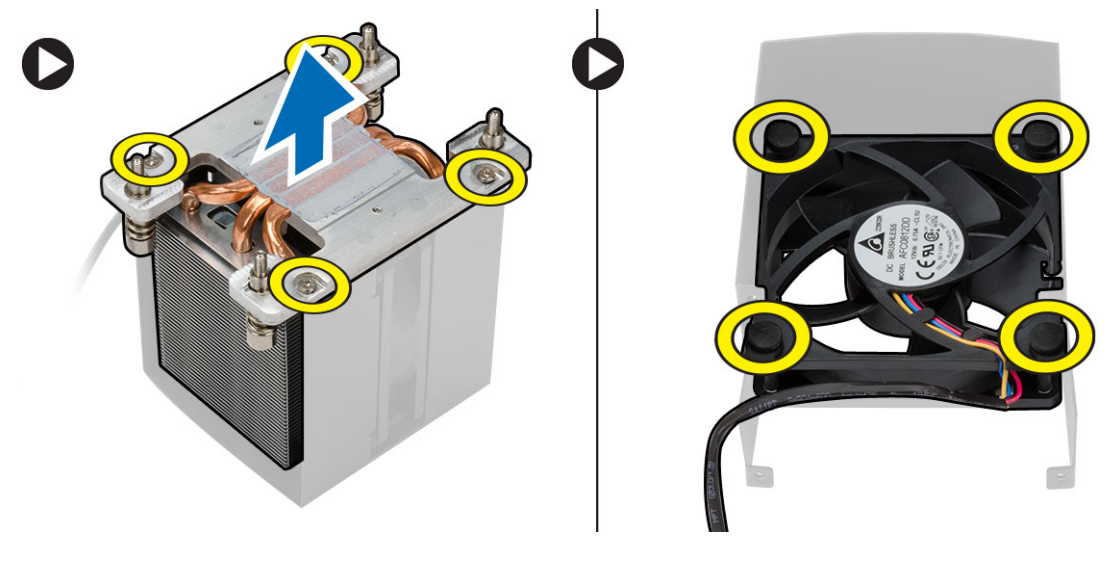

#### Einbauen des Kühlkörperlüfters

- 1. Schieben Sie den Kühlkörperlüfter in die Kühlkörperbaugruppe.
- 2. Stecken Sie die Gummiösen hinein, um den Kühlkörperlüfter an der Kühlkörperbaugruppe zu befestigen.
- 3. Bauen Sie folgende Komponenten ein:
	- a. Kühlkörper
	- b. Abdeckung
- 4. Folgen Sie den Anweisungen unter Nach der Arbeit an Komponenten im Inneren des Computers.

### Entfernen des Prozessors

- 1. Folgen Sie den Anweisungen unter Vor der Arbeit an Komponenten im Innern des Computers.
- 2. Entfernen Sie:
	- a. Abdeckung
	- b. Lufttunnel (falls vorhanden)
	- c. Kühlkörper

<span id="page-31-0"></span>3. So entfernen Sie den Prozessor:

ANMERKUNG: Die Prozessorabdeckung ist mit zwei Hebeln befestigt. Auf diesen sind Symbole zu sehen, die Ø anzeigen, welcher Hebel zuerst geöffnet und welcher Hebel zuerst geschlossen werden muss.

- a. Drücken Sie auf den ersten Hebel, mit dem die Prozessorabdeckung befestigt ist, und lösen Sie in seitlich aus seiner Verriegelung.
- b. Wiederholen Sie Schritt "a", um die zweite Lasche aus ihrer Verriegelung zu lösen.
- c. Heben Sie die Prozessorabdeckung an und entfernen Sie sie.
- d. Heben Sie den Prozessor an, um ihn vom Sockel zu entfernen und legen Sie ihn in eine antistatische Verpackung.

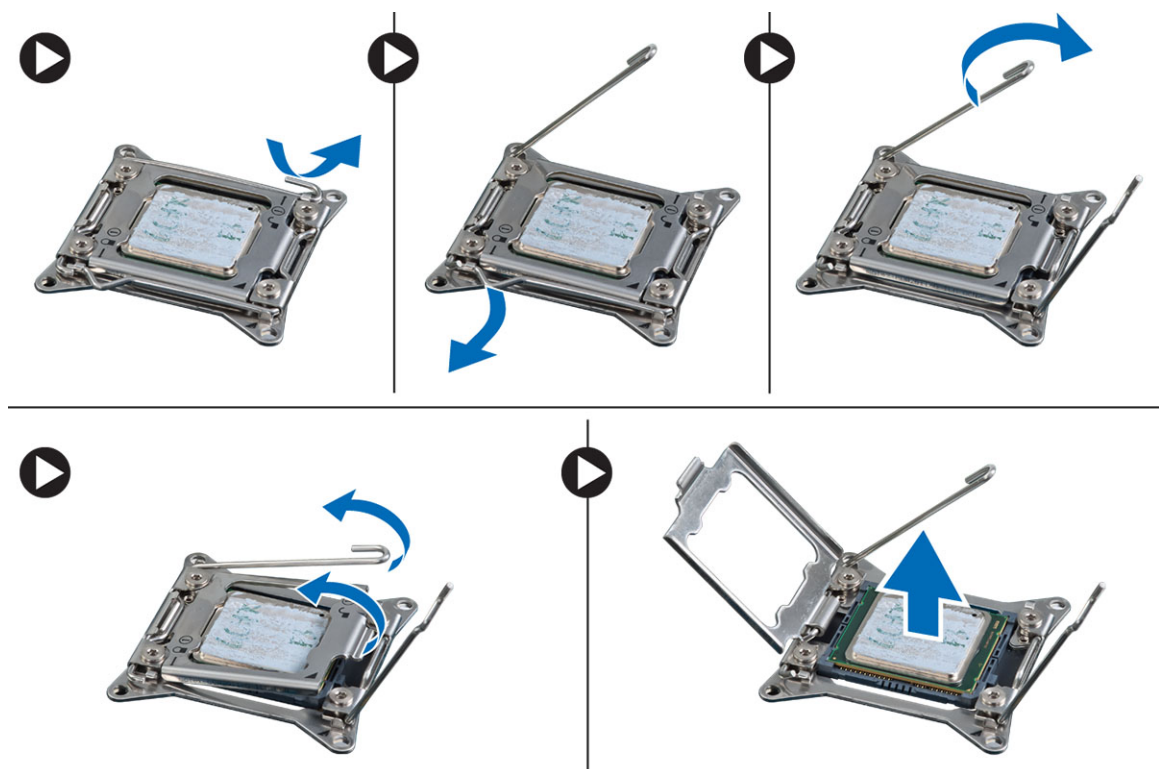

4. Wiederholen Sie die obigen Schritte, um den zweiten Prozessor (falls vorhanden) aus dem Computer zu entfernen. Um zu überprüfen, ob Ihr Computer über duale Prozessorsteckplätze verfügt, siehe [Komponenten der](#page-34-0) [Systemplatine.](#page-34-0)

#### Einbauen des Prozessors

- 1. Platzieren Sie den Prozessor in seinem Sockel.
- 2. Bringen Sie die Prozessorabdeckung wieder an.

ANMERKUNG: Die Prozessorabdeckung ist mit zwei Hebeln befestigt. Auf diesen sind Symbole zu sehen, die anzeigen, welcher Hebel zuerst geöffnet und welcher Hebel zuerst geschlossen werden muss.

- 3. Schieben Sie den ersten Hebel seitlich in die Verriegelung, um den Prozessor zu befestigen.
- 4. Wiederholen Sie Schritt 3, um den zweiten Hebel in die Verriegelung zu schieben.
- <span id="page-32-0"></span>5. Bauen Sie folgende Komponenten ein:
	- a. Kühlkörper
	- b. Lufttunnel (falls vorhanden)
	- c. Abdeckung
- 6. Folgen Sie den Anweisungen unter Nach der Arbeit an Komponenten im Inneren des Computers.

### Entfernen der Systemplatine

- 1. Folgen Sie den Anweisungen unter Vor der Arbeit an Komponenten im Inneren des Computers.
- 2. Entfernen Sie:
	- a. Netzteil
	- b. Abdeckung
	- c. Optisches Laufwerk
	- d. Knopfzellenbatterie
	- e. Temperatursensor
	- f. Festplattenlaufwerk
	- g. Systemlüfter
	- h. Netzteilkarte
	- i. PCI-Karte
	- j. E/A-Platine
	- k. Lautsprecher
	- l. Kühlkörper
	- m. Kühlkörperlüfter
	- n. Speichermodul(e)
	- o. Prozessor
- 3. Trennen Sie alle Kabel von der Systemplatine.

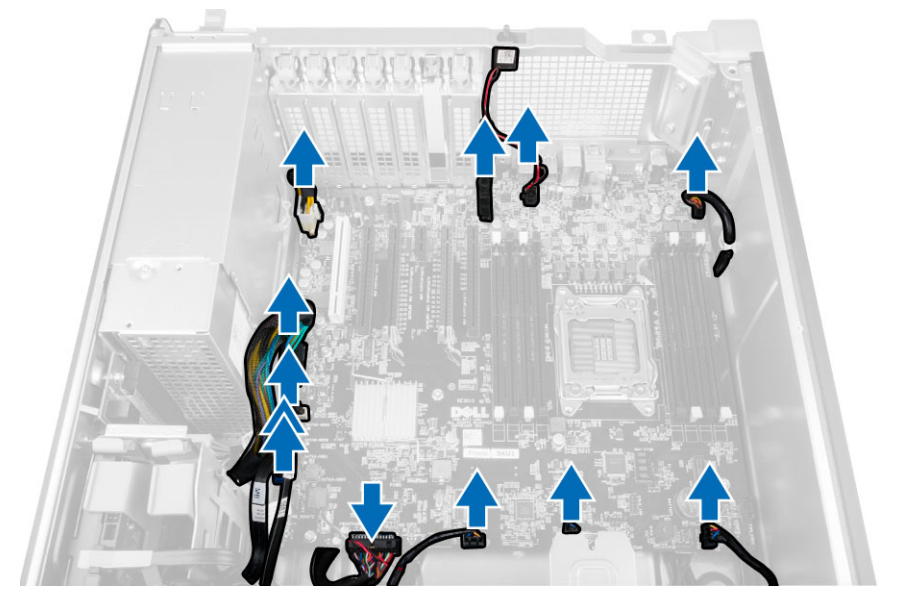

<span id="page-33-0"></span>4. Entfernen Sie die Schrauben, mit denen die Systemplatine am Gehäuse befestigt ist.

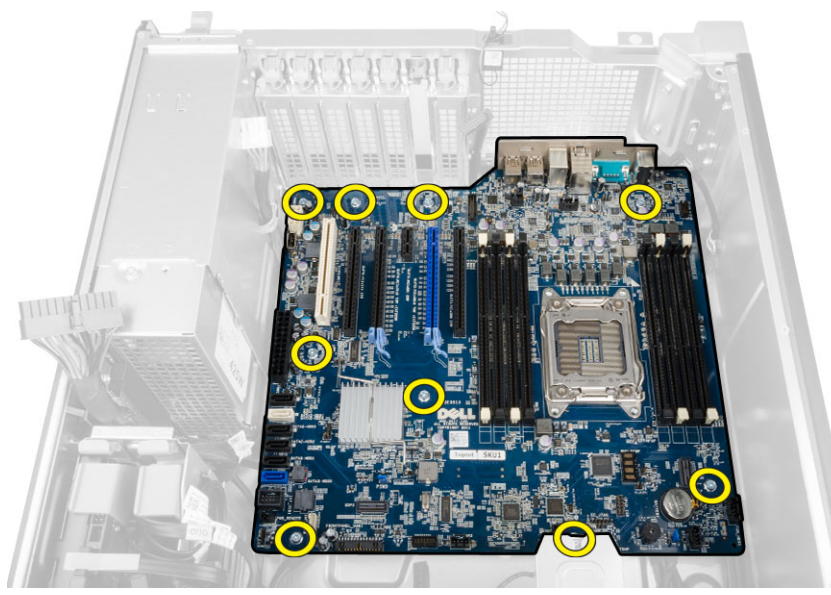

5. Heben Sie die Systemplatine nach oben aus dem Gehäuse heraus und entfernen Sie sie aus dem Computer.

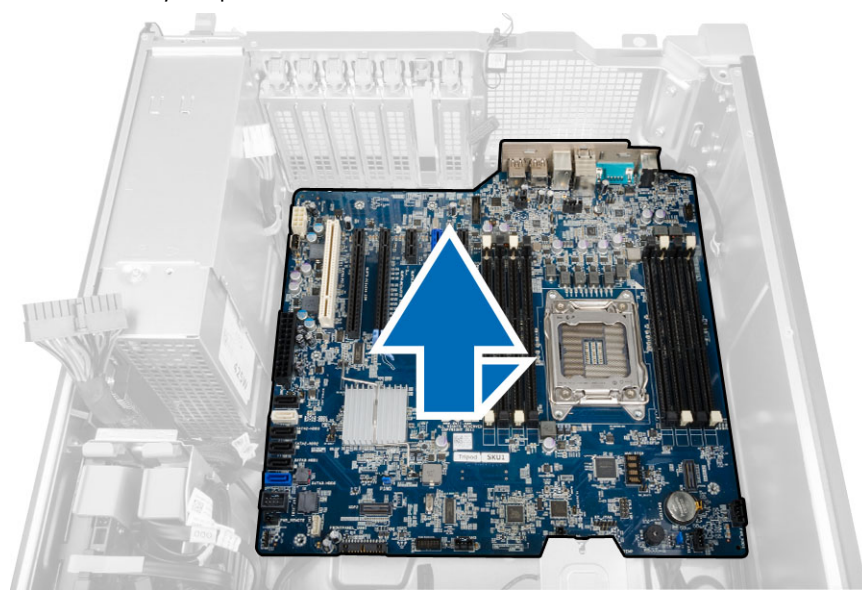

## Einbauen der Systemplatine

- 1. Richten Sie die Systemplatine an den Schnittstellenanschlüssen auf der Gehäuserückseite aus und setzen Sie die Systemplatine in das Gehäuse ein.
- 2. Befestigen Sie die Systemplatine mit den Schrauben am Gehäuse.
- 3. Schließen Sie die Kabel an die Systemplatine an.
- <span id="page-34-0"></span>4. Bauen Sie folgende Komponenten ein:
	- a. Prozessor
	- b. Speichermodul(e)
	- c. Knopfzellenbatterie
	- d. Kühlkörperlüfter
	- e. Kühlkörper
	- f. Lautsprecher
	- g. E/A-Platine
	- h. PCI-Karte
	- i. Netzteilkarte
	- j. Systemlüfter
	- k. Festplattenlaufwerk
	- l. Optisches Laufwerk
	- m. Temperatursensor
	- n. Abdeckung
	- o. Netzteil
- 5. Folgen Sie den Anweisungen unter Nach der Arbeit an Komponenten im Inneren des Computers.

### Komponenten der Systemplatine

Die folgende Abbildung zeigt die Komponenten der Systemplatine.

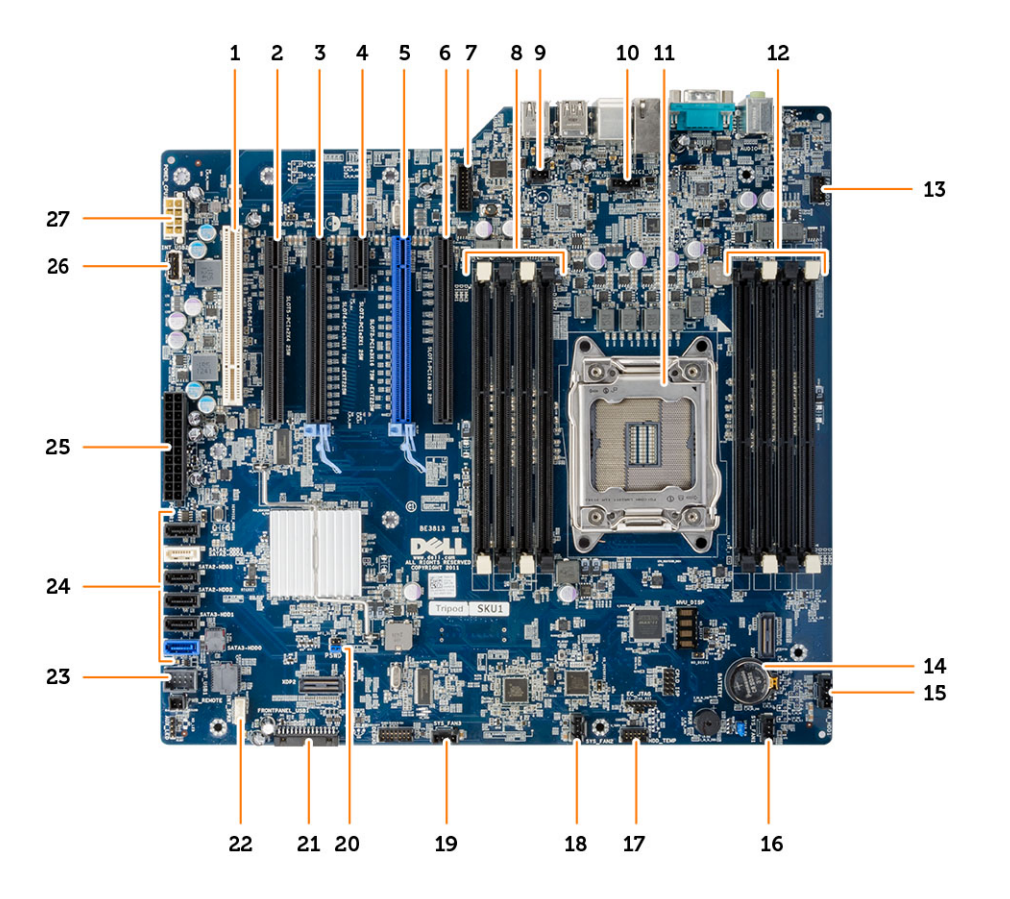

- 
- 3. PCIe 3.0 x16-Steckplatz (Steckplatz 4) 4. PCIe 2.0 x1-Steckplatz (Steckplatz 3)
- 
- 7. USB 3.0-Anschluss an der Vorderseite **8.** DIMM-Steckplätze
- 9. Anschluss für Eingriffschalter 10. Prozessorlüfteranschluss
- 
- 13. Audioanschluss der Frontblende 14. Knopfzellenbatterie
- 15. Anschluss für Festplattenlüfter 16. Systemlüfteranschluss
- 17. Anschluss für Festplattentemperatursensor 18. Systemlüfteranschluss
- 19. Systemlüfteranschluss 20. Kennwort-Jumper
- 21. Frontblenden- und USB 2.0-Anschluss 22. Anschluss für internen Lautsprecher
- 
- 
- 27. CPU-Netzanschluss (8-polig)
- 1. PCI-Steckplatz (Steckplatz 6) 2. PCIe x16-Steckplatz (PCIe 2.0 verkabelt als x4) (Steckplatz 5)
	-
- 5. PCIe 3.0 x16-Steckplatz (Steckplatz 2) 6. PCIe x16-Steckplatz (PCIe 3.0 verkabelt als x8) (Steckplatz 1)
	-
	-
- 11. Prozessorsockel 12. DIMM-Steckplätze
	-
	-
	-
	-
	-
- 23. Interner USB 2.0-Anschluss für FlexBay 24. SATA-Anschlüsse (HDD0-HDD3 & SATA0-1)
- 25. Netzanschluss (24-polig) 26. Interner USB 2.0-Anschluss

# <span id="page-36-0"></span>Zusätzliche Informationen

In diesem Abschnitt finden Sie Information zu zusätzlichen Merkmalen Ihres Computers.

### Speichermodul-Richtlinien

Um eine optimale Leistung des Computers zu gewährleisten, beachten Sie bei der Konfiguration des Systemspeichers die folgenden allgemeinen Richtlinien:

- Speichermodule verschiedener Größen können gemischt eingesetzt werden (zum Beispiel 2 GB und 4 GB), aber alle belegten Kanäle müssen identisch konfiguriert sein.
- Speichermodule müssen beginnend mit dem ersten Sockel eingebaut werden.

ANMERKUNG: Die Speichersockel des Computers sind je nach Hardwarekonfiguration möglicherweise Ø anders gekennzeichnet, z.B. A1, A2 oder 1, 2, 3.

- Wenn Vierfach-Speichermodule mit Einzel- oder Zweifach-Modulen gemischt eingesetzt werden, müssen die Vierfach-Module in den Sockeln mit den weißen Freigabehebeln installiert werden.
- Wenn Speichermodule mit unterschiedlichen Taktraten installiert sind, erfolgt der Betrieb mit der Taktrate des langsamsten Speichermoduls.

### Netzteilverriegelung

Die Netzteilverriegelung verhindert, dass das Netzteil vom Gehäuse entfernt werden kann.

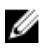

ANMERKUNG: Stellen Sie beim Ver- und Entriegeln des Netzteils immer sicher, dass die Abdeckung des Gehäuses entfernt ist. Informationen zum Entfernen der Lufttunnel (falls vorhanden) finden Sie unter "Entfernen der Lufttunnel (falls vorhanden)".

Entfernen Sie die Schraube von der gelösten Position und ziehen Sie sie in der Verriegelungsposition fest, um das Netzteil zu befestigen. Zum Lösen des Netzteils müssen Sie entsprechend die Schraube von der verriegelten Position entfernen und in der gelösten Position befestigen.

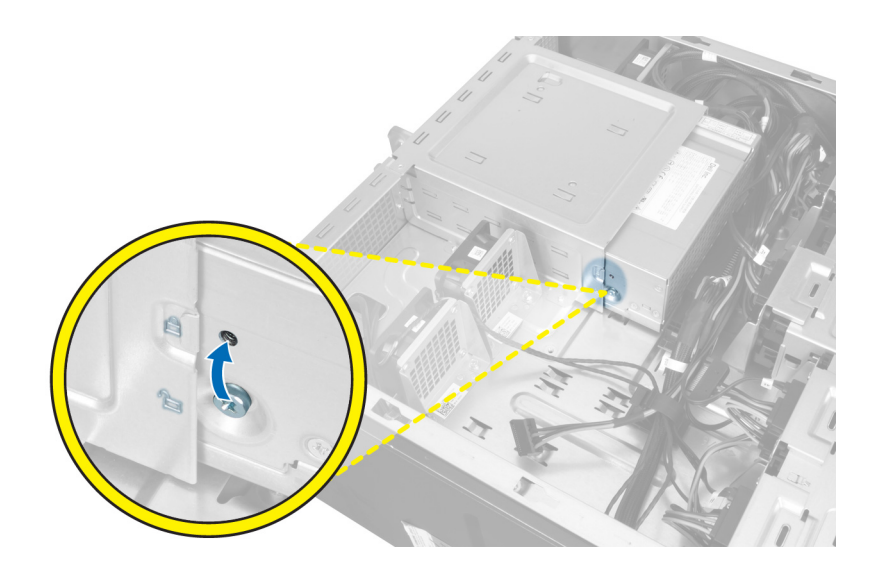

# <span id="page-38-0"></span>System-Setup

Über das System-Setup können Sie die Verwaltung der Computerhardware und die Festlegung der BIOS-Level-Optionen verwalten. Das System-Setup-Programm ermöglicht Ihnen Folgendes:

- Ändern der NVRAM-Einstellungen nach dem Hinzufügen oder Entfernen von Hardware
- Anzeigen der Hardwarekonfiguration des Systems
- Aktivieren oder Deaktivieren von integrierten Geräten
- Festlegen von Schwellenwerten für die Leistungs- und Energieverwaltung
- Verwaltung der Computersicherheit

### Startreihenfolge

Mit der Startreihenfolge können Sie die vom System-Setup festgelegte Startgerätreihenfolge umgehen und direkt ein bestimmtes Gerät (z.B.: optisches Laufwerk oder Festplatte) starten. Wenn das Dell-Logo während des Einschalt-Selbsttests (Power-on Self Test, POST) angezeigt wird, können Sie:

- das System-Setup mit der <F2>-Taste aufrufen
- einmalig auf das Startmenü durch Drücken der <F12>-Taste zugreifen.

Das einmalige Startmenü zeigt die Geräte an, die Sie starten können, einschließlich der Diagnoseoption. Die Optionen des Startmenüs lauten:

- Wechseldatenträger (soweit verfügbar)
- STXXXX-Laufwerk

**ANMERKUNG: XXX gibt die Nummer des SATA-Laufwerks an.** 

- Optisches Laufwerk
- Diagnostics (Diagnose)

ANMERKUNG: Bei Auswahl von Diagnostics (Diagnose) wird der ePSA diagnostics (ePSA-Diagnose)- Ø Bildschirm angezeigt.

Der Startreihenfolgebildschirm zeigt auch die Optionen zum Zugriff auf den System-Setup-Bildschirm an.

#### Navigationstasten

Die folgende Tabelle zeigt die Navigationstasten im System-Setup.

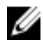

ANMERKUNG: Bei den meisten Optionen im System-Setup werden Änderungen zunächst nur gespeichert und erst beim nächsten Start des Systems wirksam.

#### <span id="page-39-0"></span>Tabelle 1. Navigationstasten

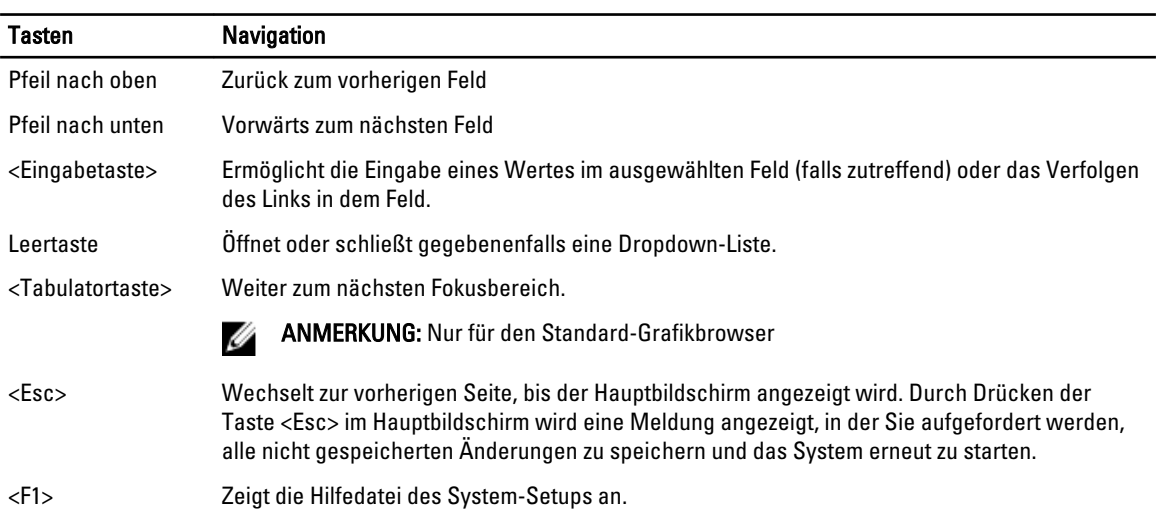

## System-Setup-Optionen

U ANMERKUNG: Je nach Computer und installierten Geräten werden die Elemente in diesem Abschnitt möglicherweise gar nicht oder anders als aufgeführt angezeigt.

#### Tabelle 2. Allgemein

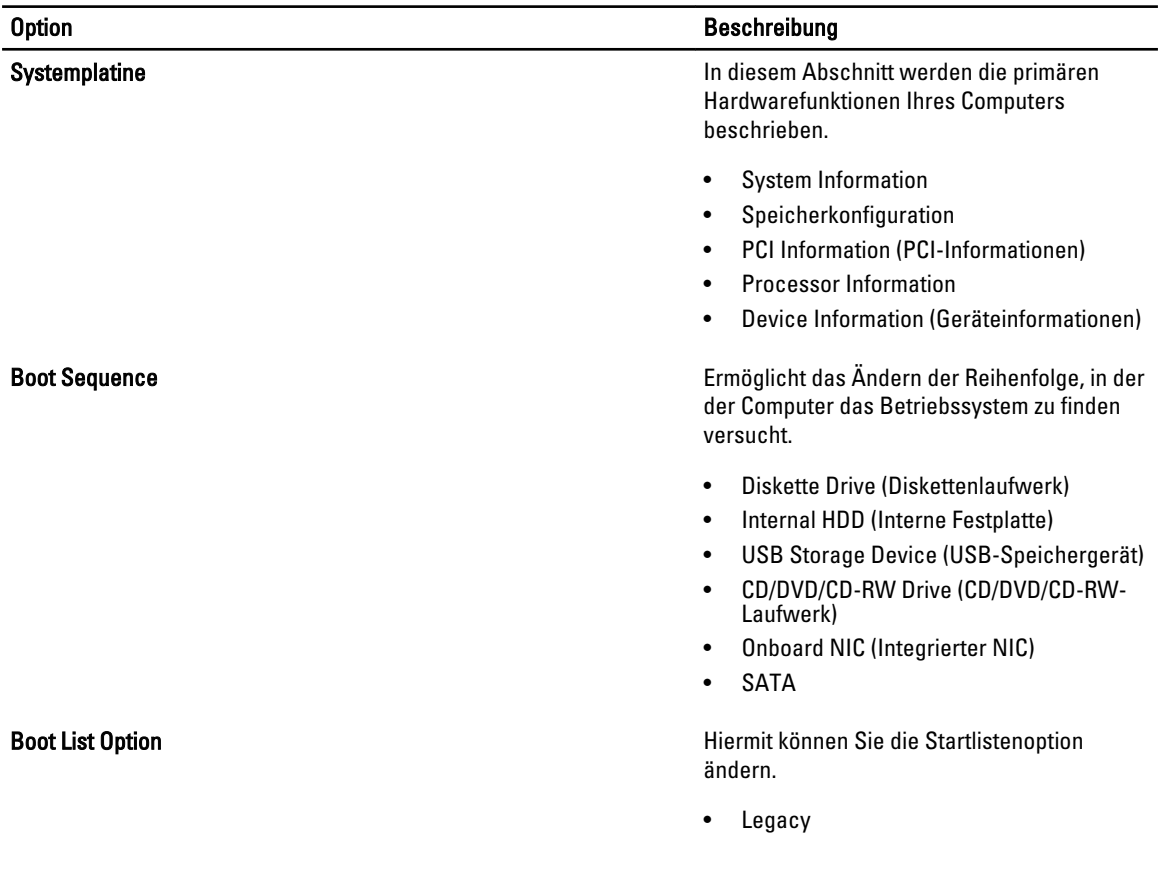

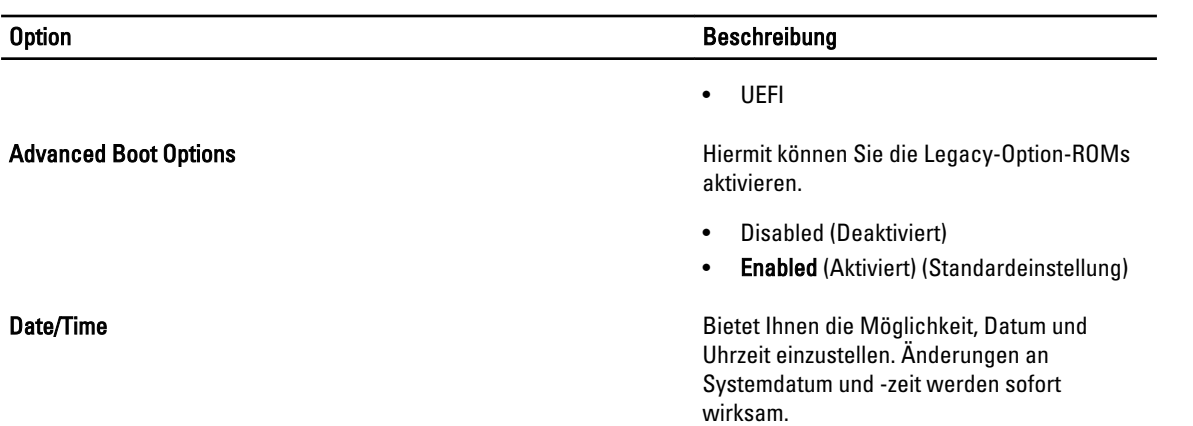

#### Tabelle 3. Systemkonfiguration

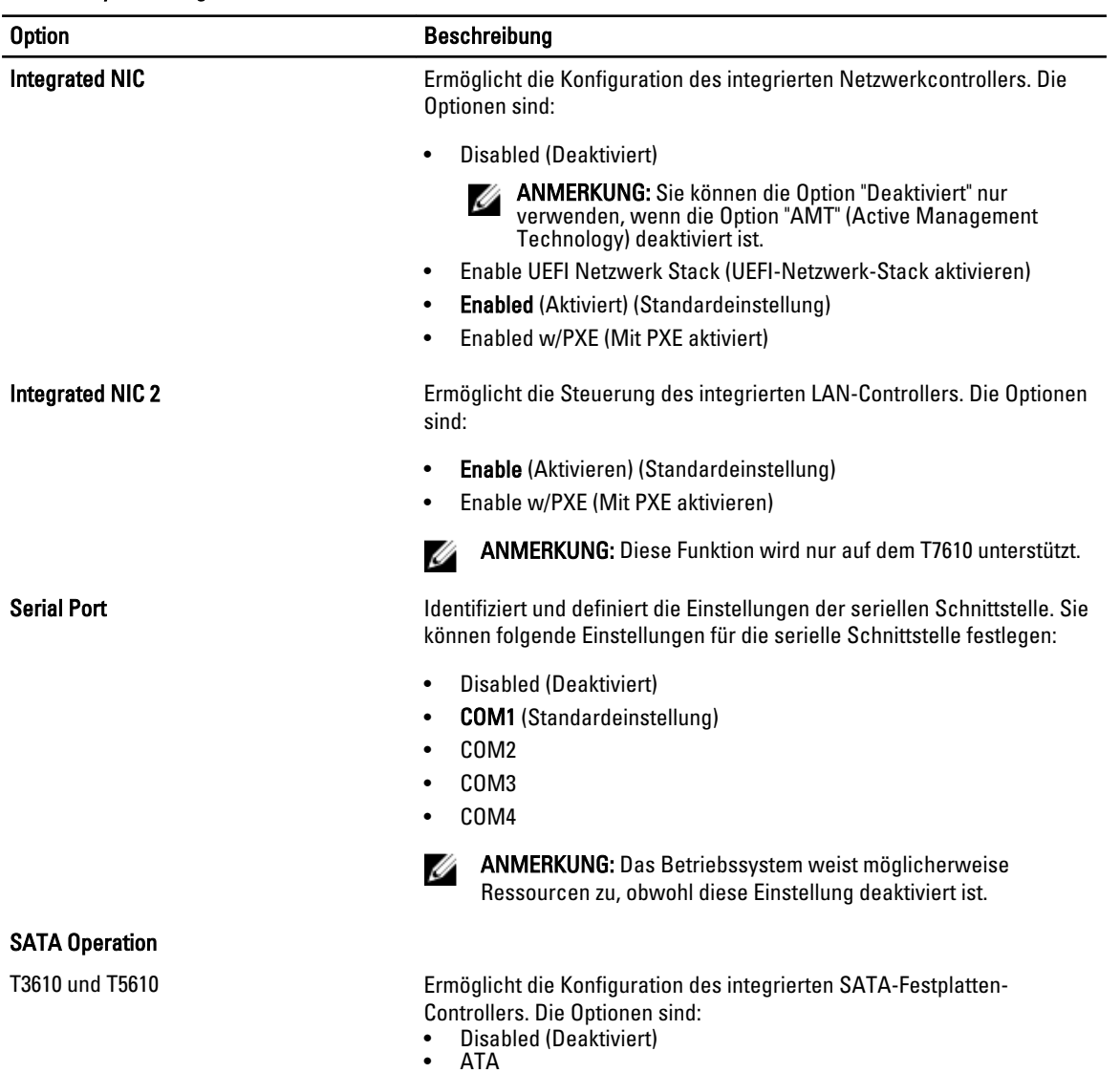

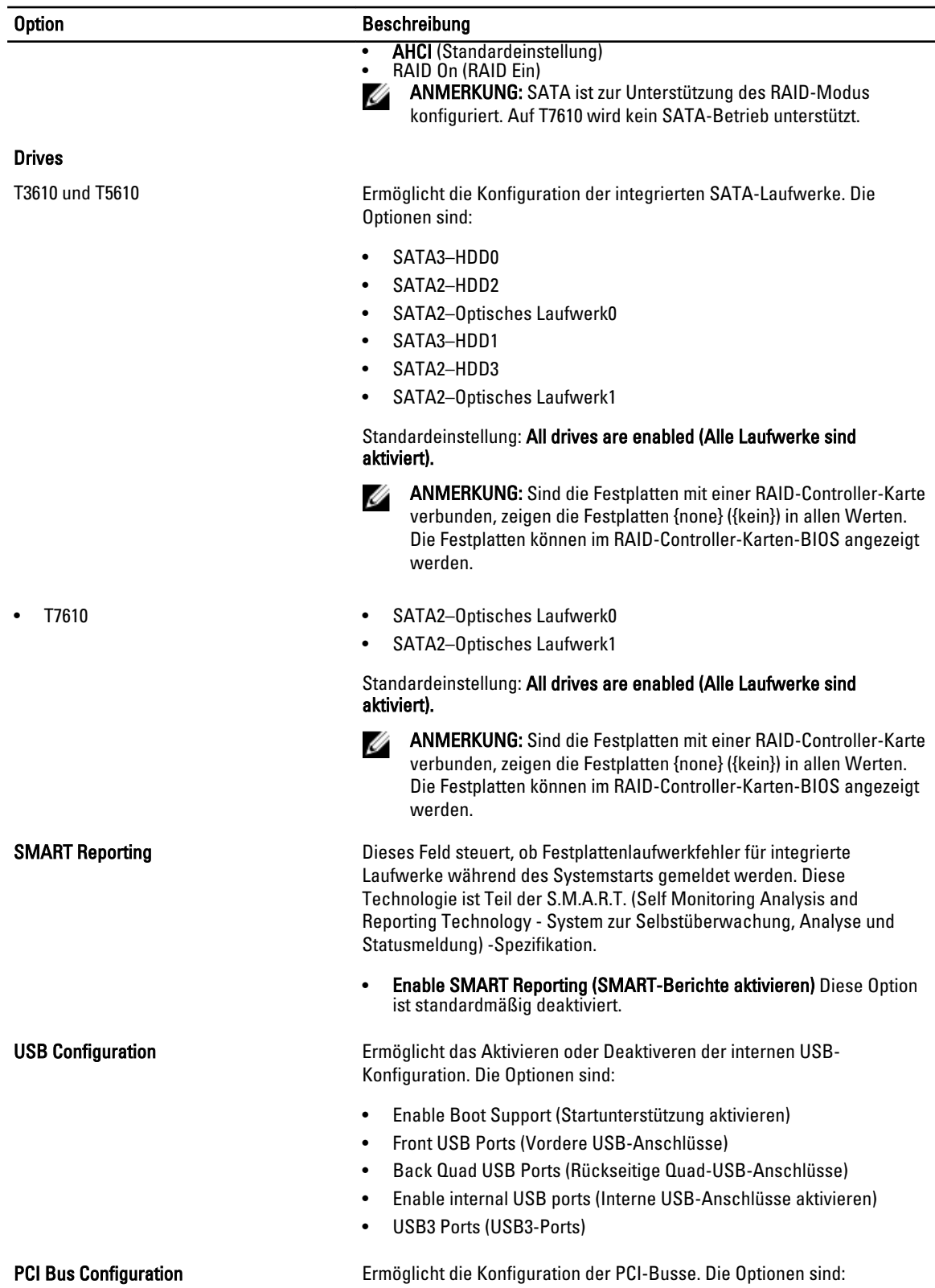

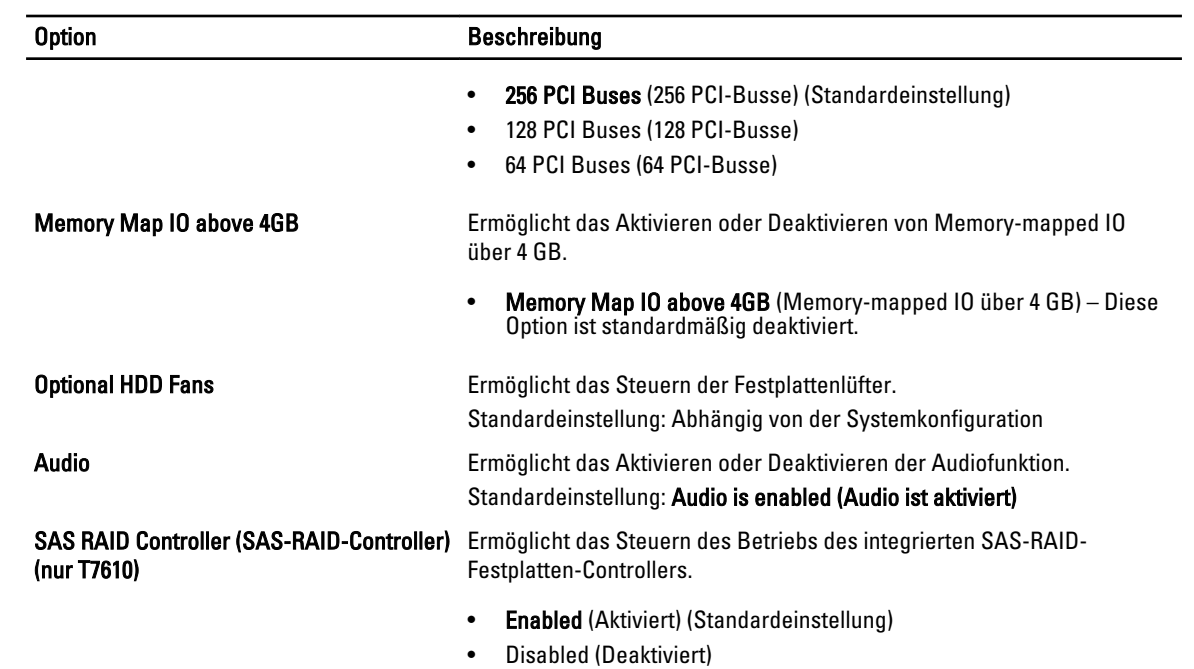

#### Tabelle 4. Video

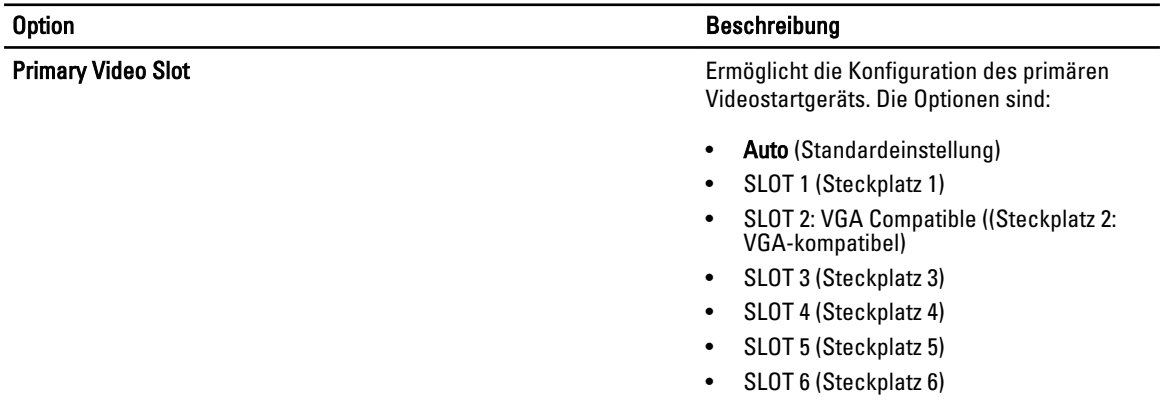

#### Tabelle 5. Sicherheit

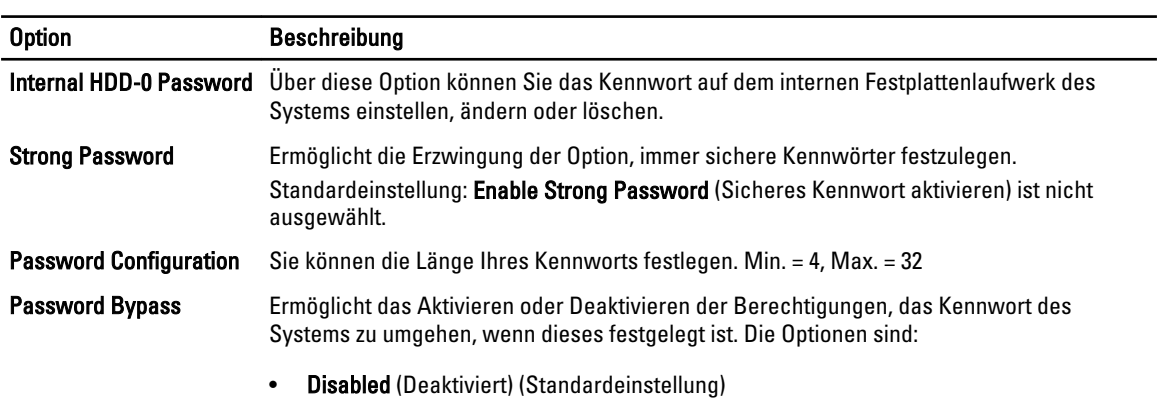

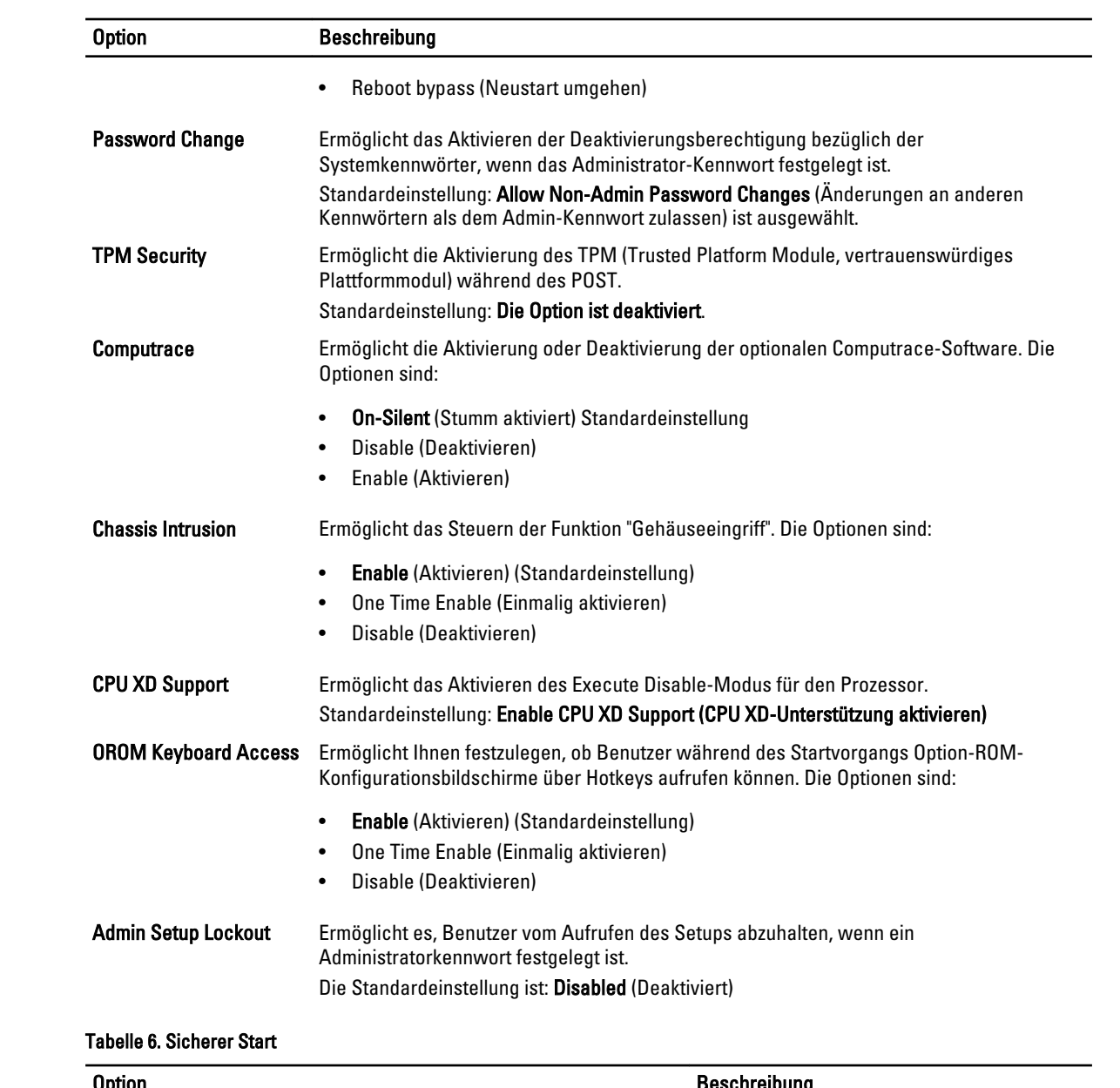

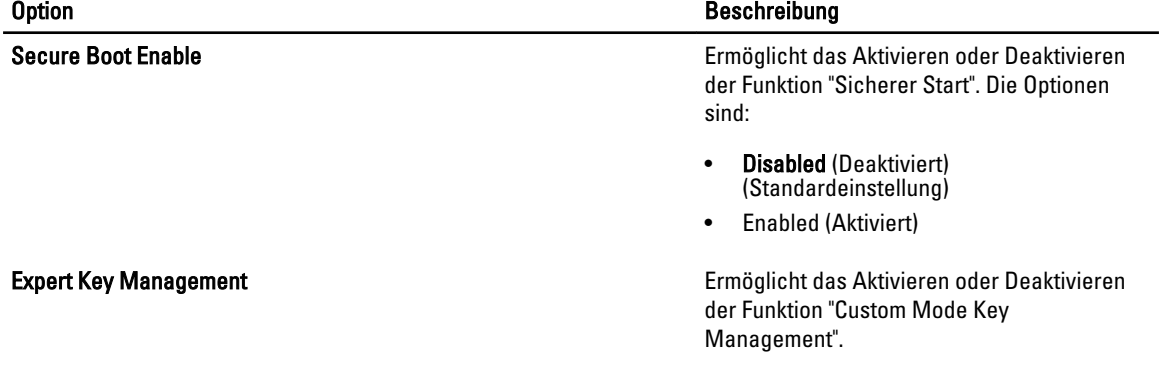

#### Option Beschreibung

• Disabled (Deaktiviert) (Standardeinstellung)

Tabelle 7. Leistung

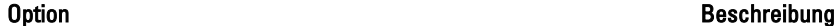

Intel SpeedStep **Ermöglicht die Aktivierung oder Deaktivierung** C States Control Ermöglicht die Aktivierung oder Deaktivierung Intel TurboBoost Ermöglicht das Aktivieren oder Deaktivieren

Multi Core Support **Dieses Feld gibt an**, ob ein Kern oder alle Kerne des Prozessors aktiviert sind. Die Leistung einiger Anwendungen verbessert sich durch weitere Kerne. Diese Option ist standardmäßig aktiviert. Ermöglicht das Aktivieren oder Deaktivieren der Multi Core-Unterstützung für den Prozessor. Die Optionen sind:

- All (Alle) (Standard)
- 1
- 2
- 4
- 5
	- 6
- 7
- 8
- 9

#### ANMERKUNG: Ø

- Die angezeigten Optionen können je nach installieren Prozessoren unterschiedlich sein.
- Die Optionen hängen von der Anzahl der auf dem installierten Prozessor unterstützen Kerne ab (Alle, 1, 2, N-1 für N-Kern-Prozessoren).

der Funktion Intel SpeedStep.

Standardeinstellung: Enable Intel SpeedStep (Intel SpeedStep aktivieren)

der zusätzlichen Prozessor-Ruhezustände.

Standardeinstellung: Enabled (Aktiviert)

des Intel TurboBoost-Modus für den Prozessor.

Standardeinstellung: Enable Intel TurboBoost (Intel TurboBoost aktivieren)

Hyper-Thread Control Ermöglicht das Aktivieren oder Deaktivieren von HyperThreading im Prozessor.

Standardeinstellung: Enabled (Aktiviert)

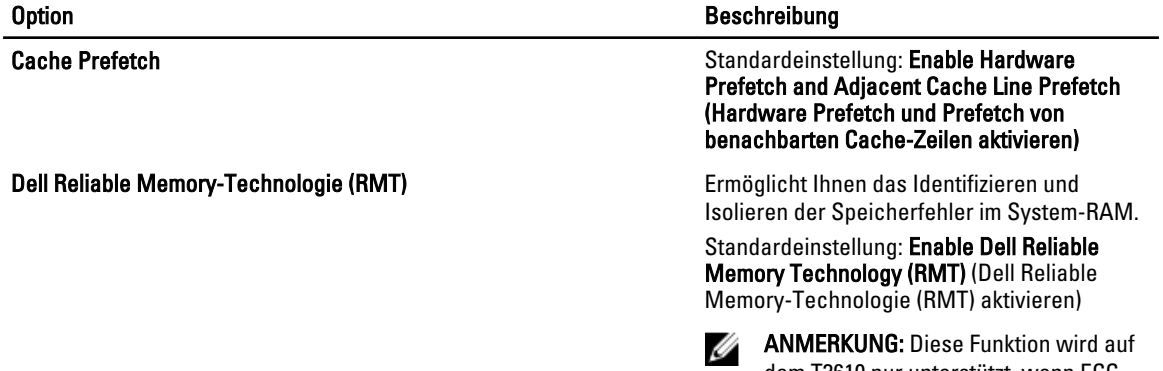

dem T3610 nur unterstützt, wenn ECC-Speichermodule installiert sind.

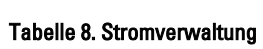

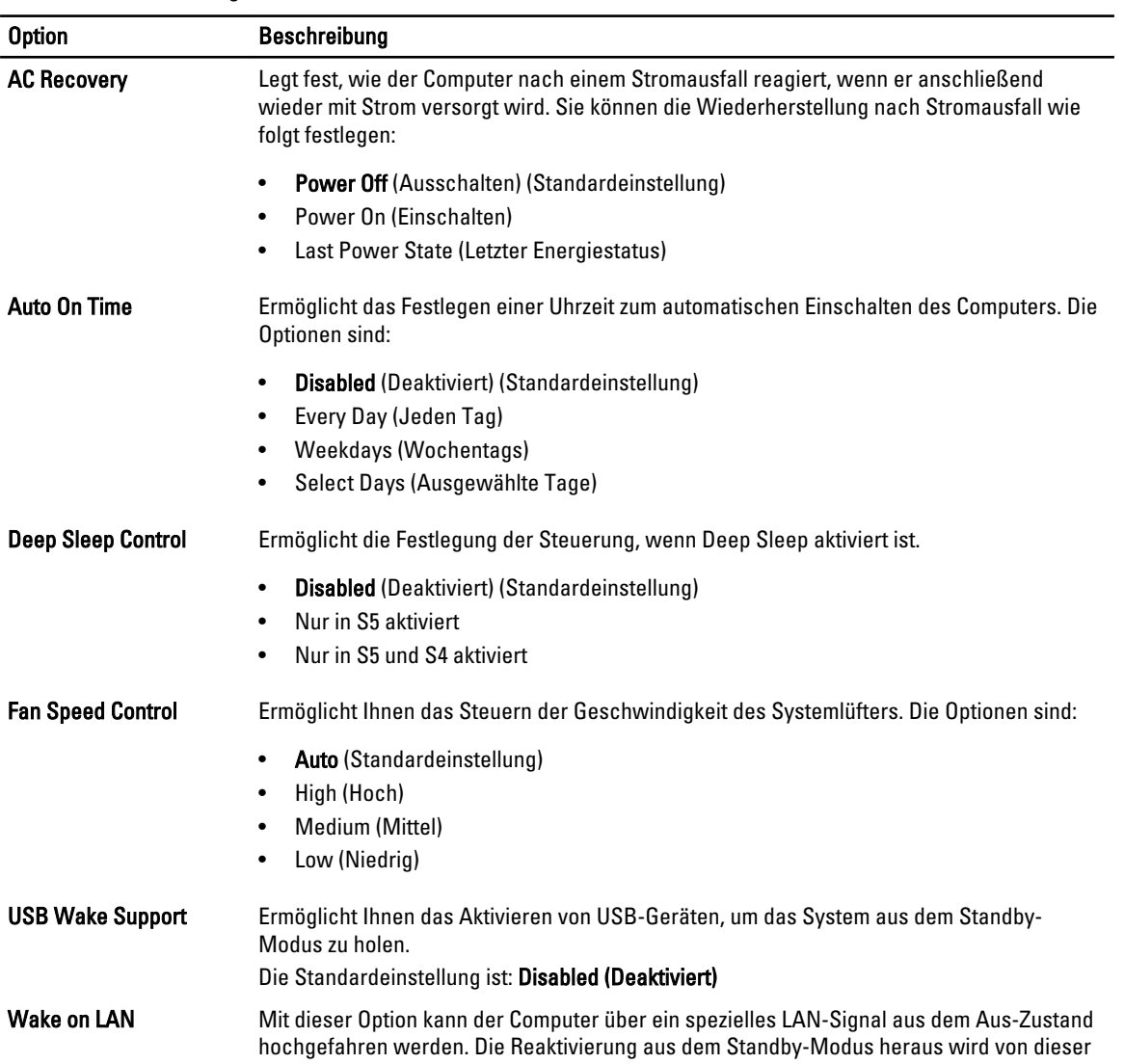

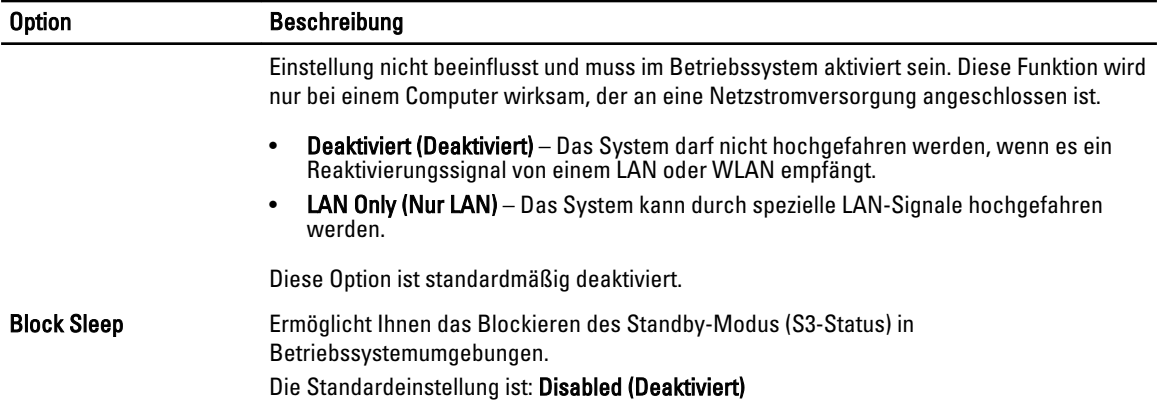

#### Tabelle 9. POST Behavior

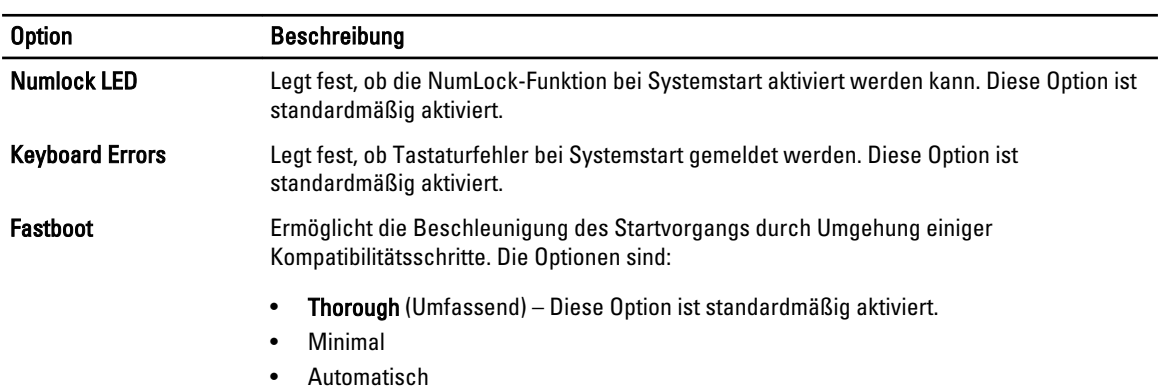

#### Tabelle 10. Unterstützung der Virtualisierung

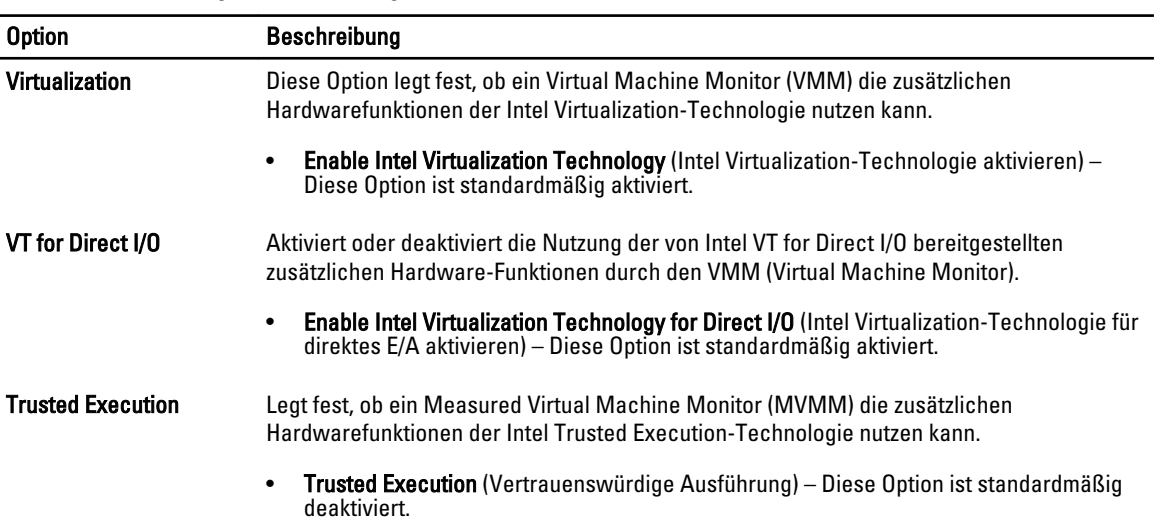

<span id="page-47-0"></span>Tabelle 11. Wartung

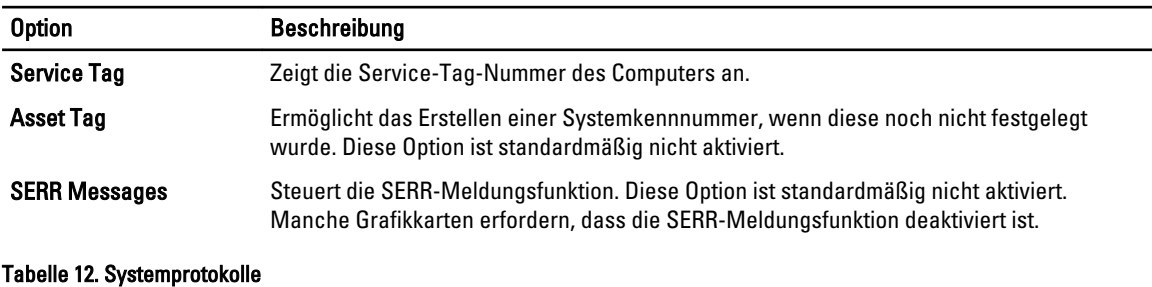

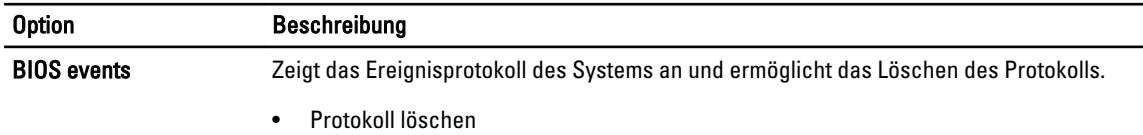

#### Aktualisieren des BIOS

Es wird empfohlen, das BIOS zu aktualisieren (System-Setup), wenn die Systemplatine ausgetauscht wurde oder ein Update verfügbar ist. Sollten Sie ein Notebook verwenden, stellen Sie sicher, dass der Akku vollständig geladen und der Computer an das Stromnetz angeschlossen ist.

- 1. Starten Sie den Computer neu.
- 2. Rufen Sie die Website dell.com/support auf.
- 3. Wenn Sie die Service-Tag-Nummer oder den Express-Servicecode Ihres Computers vorliegen haben:

ANMERKUNG: Um die Service-Tag-Nummer zu finden, klicken Sie auf Wo finde ich meine Service-Tag-Nummer?

ANMERKUNG: Wenn Ihre Service-Tag-Nummer nicht gefunden werden konnte, klicken Sie auf Service-Tag-Ø Nummer erkennen. Fahren Sie mit den Anweisungen auf dem Bildschirm fort.

- 4. Geben Sie die Service Tag (Service-Tag-Nummer) oder den Express Service Code (Express-Servicecode) ein und klicken Sie auf Submit (Absenden).
- 5. Wenn Sie die Service-Tag-Nummer nicht finden können, klicken Sie auf die Produktkategorie Ihres Computers.
- 6. Wählen Sie den Produkttyp aus der Liste aus.
- 7. Wählen Sie Ihr Produktmodell. Daraufhin die Produkt-Support-Seite des Computers angezeigt.
- 8. Klicken Sie auf Treiber & Downloads.
- 9. Wählen Sie auf dem Bildschirm "Drivers and Downloads" (Anwendungen und Treiber) unter der Dropdown-Liste Operating System (Betriebssystem) BIOS aus.
- 10. Suchen Sie die aktuellste BIOS-Datei und klicken Sie auf Download File (Datei herunterladen).
- 11. Wählen Sie im Fenster Please select your download method below (Wählen Sie unten die Download-Methode) die bevorzugte Download-Methode aus und klicken Sie auf Download Now (Jetzt herunterladen). Das Fenster File Download (Dateidownload) wird angezeigt.
- 12. Klicken Sie auf Save (Speichern), um die Datei auf Ihrem Computer zu speichern.
- 13. Klicken Sie auf Run (Ausführen), um die aktualisierten BIOS-Einstellungen auf Ihrem Computer zu speichern. Befolgen Sie die Anweisungen auf dem Bildschirm.

#### System- und Setup-Kennwort

Sie können ein System- und ein Setup-Kennwort erstellen, um Ihren Computer zu sichern.

<span id="page-48-0"></span>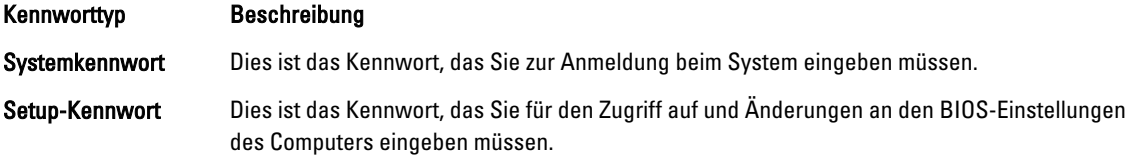

VORSICHT: Die Kennwortfunktionen bieten einen gewissen Schutz für die auf dem System gespeicherten Daten.

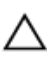

Ø

VORSICHT: Wenn Ihr Computer nicht gesperrt und unbeaufsichtigt ist, kann jede Person auf die auf dem System gespeicherten Daten zugreifen.

ANMERKUNG: Das System wird mit deaktivierter System- und Setup-Kennwortfunktion geliefert.

#### Zuweisen eines System- und Setup-Kennworts

Sie können nur dann ein neues System Password (Systemkennwort) und/oder Setup Password (Setup-Kennwort) zuweisen oder ein vorhandenes System Password (Systemkennwort) und/oder Setup Password (Setup-Kennwort) ändern, wenn die Option Password Status (Kennwortstatus) auf Unlocked (Nicht gesperrt) gesetzt ist. Wenn die Option Password Status (Kennwortstatus) auf Locked (Gesperrt) gesetzt ist, kann das Systemkennwort nicht geändert werden.

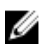

ANMERKUNG: Wenn die Kennwort-Jumper-Einstellung deaktiviert ist, werden das vorhandene Systemkennwort und das Setup-Kennwort gelöscht Das Systemkennwort muss dann für eine Anmeldung am System nicht mehr angegeben werden.

Um das System-Setup aufzurufen, drücken Sie unmittelbar nach einem Einschaltvorgang oder Neustart die Taste <F2>.

- 1. Wählen Sie im Bildschirm System BIOS (System-BIOS) oder System Setup (System-Setup) die Option System Security (Systemsicherheit) aus und drücken Sie die <Eingabetaste>. Der Bildschirm System Security (Systemsicherheit) wird angezeigt.
- 2. Überprüfen Sie im Bildschirm System Security (Systemsicherheit), dass die Option Password Status (Kennwortstatus) auf Unlocked (Nicht gesperrt) gesetzt ist.
- 3. Wählen Sie die Option System Password (Systemkennwort) aus, geben Sie Ihr Systemkennwort ein und drücken Sie die <Eingabetaste> oder die <Tabulatortaste>.

Verwenden Sie zum Zuweisen des Systemkennworts die folgenden Richtlinien:

- Kennwörter dürfen aus maximal 32 Zeichen bestehen.
- Das Kennwort darf die Zahlen 0 bis 9 enthalten.
- Lediglich Kleinbuchstaben sind zulässig, Großbuchstaben sind nicht zulässig.
- Die folgenden Sonderzeichen sind zulässig: Leerzeichen, ("), (+), (,), (-), (.), (/), (;), ([), (\), (]), (`).

Geben Sie das Systemkennwort erneut ein, wenn Sie dazu aufgefordert werden.

- 4. Geben Sie das Systemkennwort ein, das Sie zuvor eingegeben haben, und klicken Sie auf OK.
- 5. Wählen Sie die Option Setup Password (Setup-Kennwort) aus, geben Sie Ihr Systemkennwort ein und drücken Sie die <Eingabetaste> oder die <Tabulatortaste>.

In einer Meldung werden Sie aufgefordert, das Setup-Kennwort erneut einzugeben.

- 6. Geben Sie das Setup-Kennwort ein, das Sie zuvor eingegeben haben, und klicken Sie auf OK.
- 7. Drücken Sie die <Esc>-Taste, und eine Meldung fordert Sie zum Speichern der Änderungen auf.
- 8. Drücken Sie auf <Y>, um die Änderungen zu speichern. Der Computer wird neu gestartet.

#### <span id="page-49-0"></span>Löschen oder Ändern eines vorhandenen System- und/oder Setup-Kennworts

Stellen Sie sicher, dass der Password Status Kennwortstatus) (im System-Setup) auf Unlocked (Nicht gesperrt) gesetzt ist, bevorSie versuchen, das vorhandende System- und/oder -Kennwort zu löschen oder zu ändern. Sie können ein vorhandenes System-oder Setup-Kennwort nicht löschen oder ändern, wenn der Password Status (Kennwortstatus) auf Locked (Gesperrt) gesetzt ist.

Um das System-Setup aufzurufen, drücken Sie unmittelbar nach einem Einschaltvorgang oder Neustart die Taste <F2>.

1. Wählen Sie im Bildschirm System BIOS (System-BIOS) oder System Setup (System-Setup) die Option System Security (Systemsicherheit) aus und drücken Sie die <Eingabetaste>.

Der Bildschirm System Security (Systemsicherheit) wird angezeigt.

- 2. Überprüfen Sie im Bildschirm System Security (Systemsicherheit), dass die Option Password Status (Kennwortstatus) auf Unlocked (Nicht gesperrt) gesetzt ist.
- 3. Wählen Sie die Option System Password (Systemkennwort) aus, ändern oder löschen Sie das vorhandene Systemkennwort und drücken Sie die <Eingabetaste> oder die <Tabulatortaste>.
- 4. Wählen Sie die Option Setup Password (Setup-Kennwort) aus, ändern oder löschen Sie das vorhandene Setup-Kennwort und drücken Sie die <Eingabetaste> oder die <Tabulatortaste>.

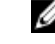

ANMERKUNG: Wenn Sie das System- und/oder Setup-Kennwort ändern, geben Sie das neue Kennwort erneut ein, wenn Sie dazu aufgefordert werden. Wenn Sie das System- und/oder Setup-Kennwort löschen, bestätigen Sie den Löschvorgang, wenn Sie dazu aufgefordert werden.

- 5. Drücken Sie die <Esc>-Taste, und eine Meldung fordert Sie zum Speichern der Änderungen auf.
- 6. Drücken Sie auf <Y>, um die Änderungen zu speichern und das System-Setup-Programm zu verlassen. Der Computer wird neu gestartet.

#### Deaktivieren eines Systemkennworts

Zu den Softwaresicherheitsfunktionen des Systems gehören ein Systemkennwort und ein Setup-Kennwort. Der Kennwort-Jumper deaktiviert alle aktuell verwendeten Kennwörter. Es gibt 2 Pins für den PSWD-Jumper.

ANMERKUNG: Der Kennwort-Jumper ist standardmäßig deaktiviert. Ø

- 1. Folgen Sie den Anweisungen unter Vor der Arbeit an Komponenten im Innern des Computers.
- 2. Entfernen Sie die Abdeckung.
- 3. Identifizieren Sie den PSWD-Jumper auf der Systemplatine. Der PSWD-Jumpers auf der Systemplatine kann über die Komponenten der Systemplatine identifiziert werden.
- 4. Entfernen Sie den PSWD-Jumper von der Systemplatine.

ANMERKUNG: Die vorhanden Kennwörter werden nicht deaktiviert (gelöscht), bevor der Computer ohne den Jumper startet.

5. Bringen Sie die Abdeckung an.

ANMERKUNG: Wenn Sie ein neues System- bzw. Setup-Kennwort festlegen, während der PSWD-Jumper installiert ist, deaktiviert das System beim nächsten Start die neuen Kennwörter.

- 6. Schließen Sie den Computer an eine Steckdose an und schalten Sie den Computer ein.
- 7. Schalten Sie den Computer aus und trennen Sie das Stromkabel von der elektrischen Steckdose.
- 8. Entfernen Sie die Abdeckung.
- 9. Ersetzen Sie die Jumper auf den Pins.
- 10. Bringen Sie die Abdeckung an.
- 11. Folgen Sie den Anweisungen unter Nach der Arbeit an Komponenten im Inneren des Computers.
- 12. Schalten Sie den Computer ein.
- 13. Weisen Sie über das System-Setup ein neues System- oder Setup-Kennwort zu.

## <span id="page-52-0"></span>Diagnostics (Diagnose)

Führen Sie bei Problemen mit dem Computer die ePSA-Diagnose durch, bevor Sie Dell zwecks technischer Unterstützung kontaktieren. Der Zweck der Diagnose ist es, die Hardware des Computers ohne zusätzliche Ausrüstung und ohne das Risiko von Datenverlust zu testen. Wenn Sie ein Problem nicht selbst beheben können, können Serviceund Supportmitarbeiter die Diagnoseergebnisse zur Lösung des Problems verwenden.

#### Enhanced Pre-boot System Assessment (ePSA, Erweiterte Systemtests vor Hochfahren des Computers)

Die ePSA-Diagnose (auch als Systemdiagnose bezeichnet) führt eine komplette Prüfung der Hardware durch. Die ePSA-Diagnose ist in das BIOS integriert und wird intern vom BIOS gestartet. Die integrierte Systemdiagnose bietet verschiedene Optionen für bestimmte Geräte oder Gerätegruppen. Sie können Folgendes tun:

- Tests automatisch oder in interaktivem Modus durchführen
- Tests wiederholen

Ø

- Testergebnisse anzeigen oder speichern
- Gründliche Tests durchführen, um weitere Testoptionen für Zusatzinformationen über die fehlerhaften Geräte zu erhalten
- Statusmeldungen anzeigen, die angeben, ob Tests erfolgreich abgeschlossen wurden
- Fehlermeldungen über Probleme während des Testvorgangs anzeigen

VORSICHT: Verwenden Sie die Systemdiagnose ausschließlich zum Testen des Computers. Der Einsatz dieses Programms auf anderen Computern kann zu ungültigen Ergebnissen oder Fehlermeldungen führen.

ANMERKUNG: Einige Tests für bestimmte Geräte erfordern Benutzeraktion. Stellen Sie sicher, dass Sie sich am Computerterminal befinden, wenn die Diagnosetests durchgeführt werden.

- 1. Schalten Sie den Computer ein.
- 2. Wenn der Computer startet, drücken Sie die <F12>-Taste, sobald das Dell-Logo angezeigt wird.
- 3. Wählen Sie auf dem Startmenü-Bildschirm die Option Diagnostics (Diagnose).

Das Fenster ePSA Pre-boot System Assessment (ePSA-Systemtests vor Hochfahren des Computers) wird angezeigt und listet alle Geräte auf, die im System erkannt wurden. Die Diagnose beginnt mit der Ausführung der Tests an allen erkannten Geräten.

- 4. Wenn Sie einen Diagnosetest für ein bestimmtes Gerät durchführen möchten, drücken Sie die <Esc>-Taste und klicken Sie auf Yes (Ja), um den Diagnosetest zu stoppen.
- 5. Wählen Sie auf der linken Seite das Gerät aus und klicken Sie auf Run Tests (Test durchführen).
- 6. Bei etwaigen Problemen werden Fehlercodes angezeigt.

Notieren Sie sich den Fehlercode und wenden Sie sich an Dell.

6

## <span id="page-54-0"></span>Problembehandlung für Ihren Computer

Sie können Computerprobleme während des Betriebs mithilfe von Anzeigen wie Diagnoseanzeigen, Signaltoncodes und Fehlermeldungen beheben.

### Diagnose-LEDs

Ø

ANMERKUNG: Die Diagnose-LEDs dienen ausschließlich dazu, den Fortschritt bei der POST-Routine anzuzeigen. Diese LEDs zeigen nicht das Problem an, das zum Stoppen der POST-Routine geführt hat.

Die Diagnose-LEDs befinden sich neben dem Betriebsschalter an der Gehäusevorderseite. Die LEDs sind nur während des POST-Vorgangs aktiv und sichtbar. Sobald das Betriebssystem zu laden beginnt, schalten sie ab sind nicht länger zu sehen.

Jede LED hat zwei Statusmöglichkeiten: EIN oder AUS. Die wichtigste trägt die Zahl 1, die anderen sind entlang der LED-Folge mit den Zahlen 2, 3 und 4 bezeichnet. Der normale Betriebszustand nach dem POST ist, dass alle vier LEDs zunächst leuchten und dann erlöschen, wenn das BIOS die Steuerung an das Betriebssystem übergibt.

ANMERKUNG: Die Diagnoseanzeigen blinken, wenn der Betriebsschalter gelb leuchtet oder "Aus" ist und blinken Ø nicht, wenn der Betriebsschalter weiß leuchtet.

#### Tabelle 13. Muster von POST-Diagnose-LEDs

Diagnose-LEDs • Der Computer ist ausgeschaltet • Schließen Sie bei oder wird nicht mit Strom ausgeschaltetem Computer das Netzteil an und schalten Sie den versorgt. Computer ein. • Der Computer wird gestartet und befindet sich im normalen Betrieb. PCI-Komponente wird konfiguriert • Entfernen Sie alle Karten für oder es wurde ein PCI-Peripheriegeräte aus den PCIund PCI-E-Steckplätzen und Komponentenfehler festgestellt. starten Sie den Computer neu. Wenn der Computer startet, stecken Sie die Karten der Peripheriegeräte eine nach der anderen wieder ein, bis Sie die fehlerhafte Karte finden. Ein möglicher Prozessorfehler ist з • Schließen Sie den Prozessor aufgetreten. wieder an. Die Speichermodule werden erkannt, 3. • Wenn zwei oder mehr es ist jedoch ein Fehler bei der Speichermodule installiert sind, entfernen Sie die Module und Stromversorgung des Speichers installieren Sie ein Modul erneut. aufgetreten. Starten Sie anschließend den Computer neu. Wenn der

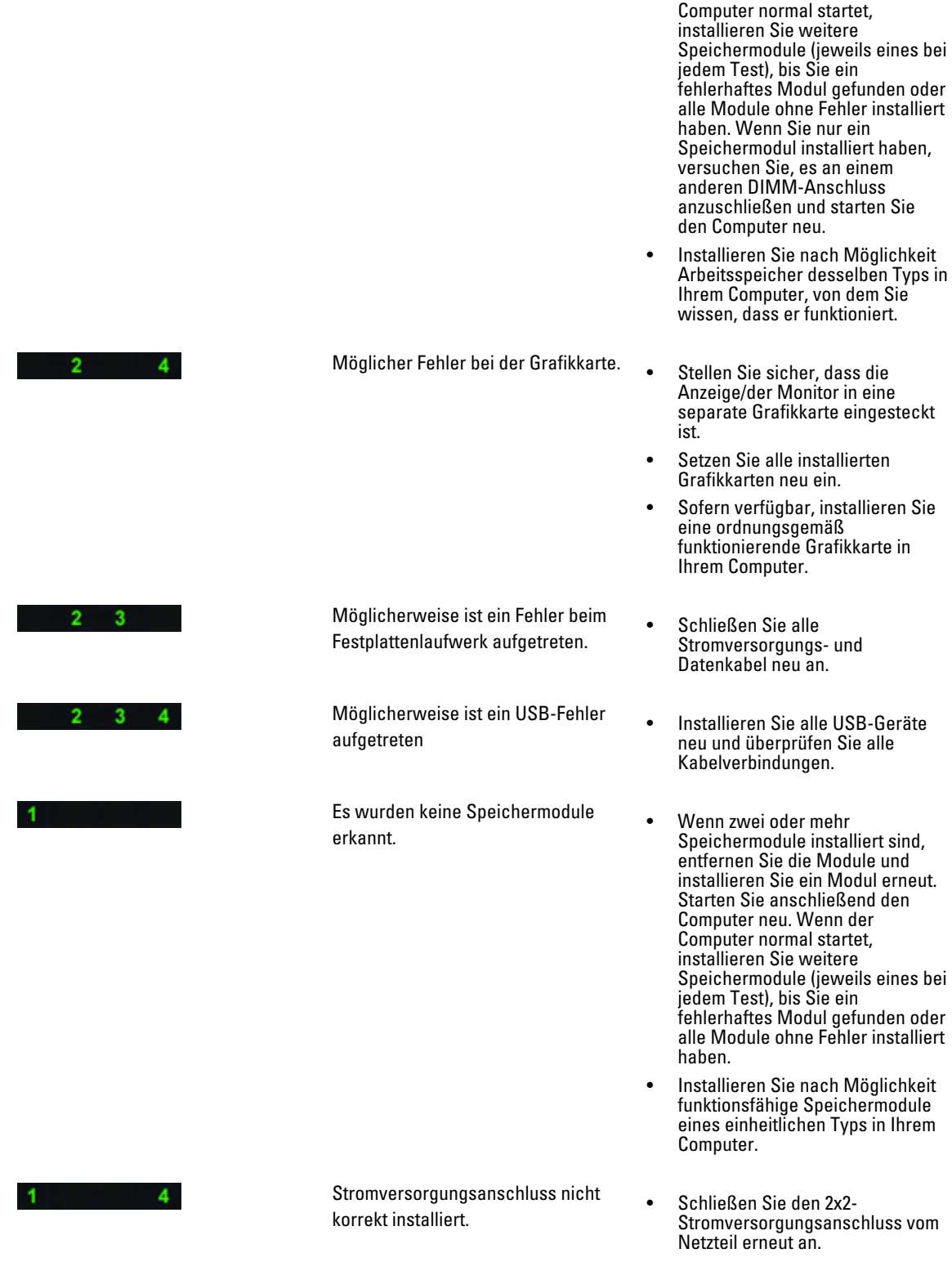

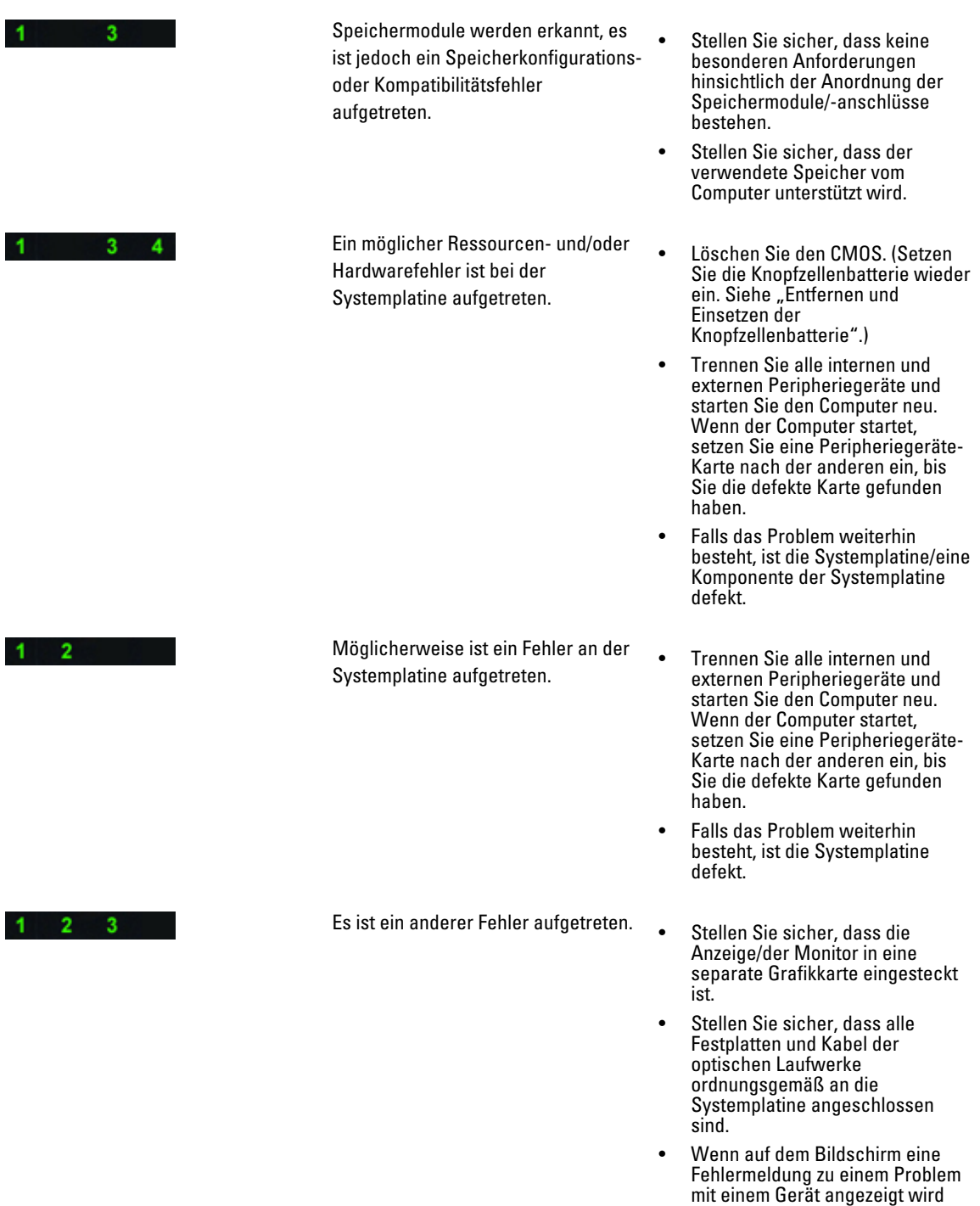

57

(etwa mit dem Diskettenlaufwerk oder der Festplatte), überprüfen Sie das Gerät auf korrekte

• Wenn das Betriebssystem versucht, von einem Gerät zu

starten (etwa vom

Funktion.

<span id="page-57-0"></span>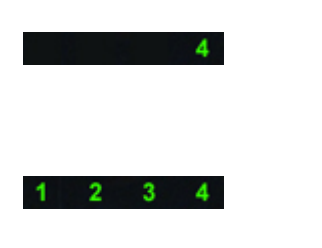

Das System befindet sich im Wiederherstellungsmodus.

Diskettenlaufwerk oder einem optischen Laufwerk), überprüfen Sie im System-Setup, ob die Startreihenfolge für die auf dem Computer installierten Geräte richtig ist.

- BIOS-Prüfsummenfehler wurde festgestellt, und das System befindet sich nun im Wiederherstellungsmodus.
- Start-Übergabe Gibt das ENDE des POST-Vorgangs an. LEDs sind nur kurz bei Abschluss des POST-Vorgangs in diesem Status. Nach der Übergabe an das Betriebssystem, leuchten die LEDs nicht mehr.

### Fehlermeldungen

Es gibt zwei Arten von BIOS-Fehlermeldungen, die je nach Schweregrad des Problems angezeigt werden. Diese sind:

#### Fehler, die nicht zu einem Anhalten des Computers führen

Bei diesen Fehlermeldungen wird Ihr Computer zwar nicht angehalten, es wird jedoch eine Warnmeldung angezeigt. Nach einigen Sekunden Wartezeit wird dann der Startvorgang fortgesetzt. In der folgenden Tabelle sind die Fehlermeldungen aufgeführt.

#### Tabelle 14. Fehler, die nicht zu einem Anhalten des Computers führen

#### Fehlermeldung

Alert! Cover was previously removed. (Achtung! Abdeckung wurde zwischenzeitlich entfernt.)

#### Fehler, die zu einem Softhalt des Computers führen

Bei diesen Fehlermeldungen wird ein Softhalt Ihres Computers durchgeführt, und Sie werden aufgefordert, entweder mit der Taste <F1> fortzufahren oder mit der Taste <F2> das System-Setup aufzurufen. In der folgenden Tabelle sind die Fehlermeldungen aufgeführt.

#### Tabelle 15. – Fehler, die zu einem Softhalt des Computers führen

#### Fehlermeldung

Alert! Front I/O Cable failure. (Achtung! Fehlfunktion des vorderen I/O-Kabels.)

Alert! Left Memory fan failure. (Achtung! Fehlfunktion des linken Speicherlüfters.)

Alert! Right Memory fan failure. (Achtung! Fehlfunktion des rechten Speicherlüfters.)

Alert! PCI Fan Failure. (Achtung! Fehlfunktion des PCI-Lüfters.)

Alert! Chipset heat sink not detected. (Achtung! Chipsatz-Kühlkörper nicht erkannt.)

Alert! Hard Drive fan1 failure. (Achtung! Fehlfunktion des Festplattenlüfters 1.)

#### Fehlermeldung

Alert! Hard Drive fan2 failure. (Achtung! Fehlfunktion des Festplattenlüfters 2.)

Alert! Hard Drive fan3 failure. (Achtung! Fehlfunktion des Festplattenlüfters 3.)

Alert! CPU 0 Fan Failure. (Achtung! CPU-0-Lüfterfehler.)

Alert! CPU 1 Fan Failure. (Achtung! CPU-1-Lüfterfehler.)

Alert! Memory related failure detected. (Achtung! Speicherbezogene Fehlfunktion festgestellt.)

Alert! Correctable memory error has been detected in memory slot DIMMx. (Achtung! Korrigierbarer Speicherfehler wurde in Speichersteckplatz DIMMx festgestellt.)

Warning: Non-optimal memory population detected. For increased memory bandwidth populate DIMM connectors with white latches before those with black latches. (Warnung: Nicht optimale Speicherauffüllung festgestellt. Setzen Sie zur Erhöhung der Speicherbandbreite DIMM-Anschlüsse mit weißen Laschen vor DIMM-Anschlüssen mit schwarzen Laschen.)

Your current power supply does not support the recent configuration changes made to your system. Please contact Dell Technical support team to learn about upgrading to a higher wattage power supply. (Ihre aktuelle Stromversorgung unterstützt nicht die aktuellen Konfigurationsänderungen Ihres Systems. Wenden Sie sich an den Technischen Support von Dell, um sich über ein Upgrade auf eine höhere Wattleistung zu informieren.)

Dell Reliable Memory Technology (RMT) has discovered and isolated errors in system memory. You may continue to work. Memory module replacement is recommended. Please refer to the RMT Event log screen in BIOS setup for specific DIMM information. (Dell Reliable Memory Technology (RMT) hat im Systemspeicher Fehler entdeckt und isoliert. Sie können weiter arbeiten. Es wird jedoch empfohlen, das Speichermodul auszutauschen. Spezifische DIMM-Informationen finden Sie im RMT Event-Protokollbildschirm im BIOS-Setup.)

Dell Reliable Memory Technology (RMT) has discovered and isolated errors in system memory. You may continue to work. Additional errors will not be isolated. Memory module replacement is recommended. Please refer to the RMT Event log screen in BIOS setup for specific DIMM information. (Dell Reliable Memory Technology (RMT) hat im Systemspeicher Fehler entdeckt und isoliert. Sie können weiter arbeiten. Zusätzliche Fehler werden nicht isoliert. Es wird jedoch empfohlen, das Speichermodul auszutauschen. Spezifische DIMM-Informationen finden Sie im RMT Event-Protokollbildschirm im BIOS-Setup.)

## <span id="page-60-0"></span>Technische Daten

ANMERKUNG: Die angebotenen Konfigurationen können je nach Region variieren. Die folgenden Angaben enthalten nur die technischen Daten, die laut Gesetz im Lieferumfang Ihres Computers enthalten sein müssen. Umfassende technische Daten zu Ihrem Computer finden Sie im Abschnitt Technische Daten im Benutzerhandbuch auf der Support-Website unter dell.com/support. Weitere Informationen über die Konfiguration Ihres Computers erhalten Sie, indem Sie über Hilfe und Support in Ihrem Windows-Betriebssystem die Option zum Anzeigen von Informationen über Ihren Computer auswählen.

#### Tabelle 16. Prozessor

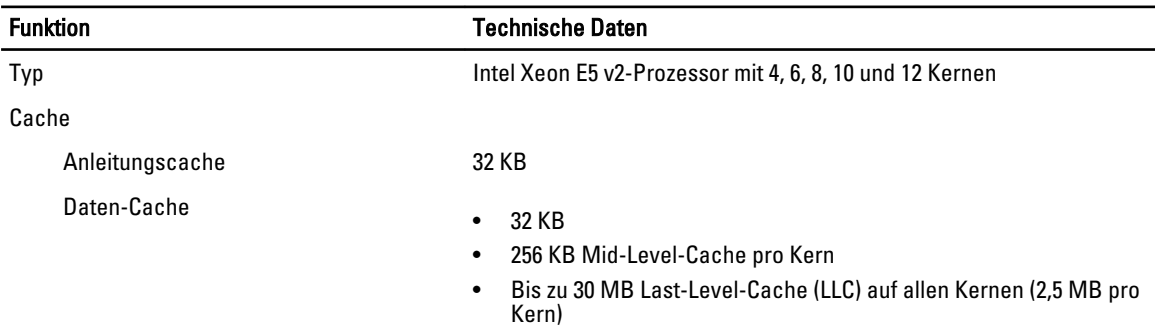

#### Tabelle 17. Systeminformationen

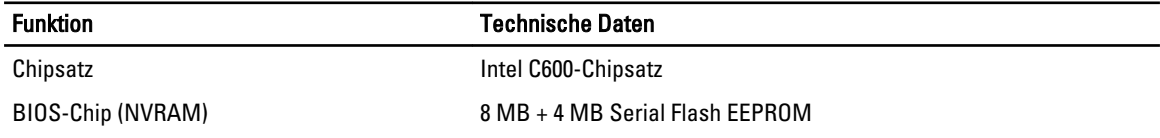

#### Tabelle 18. Speicher

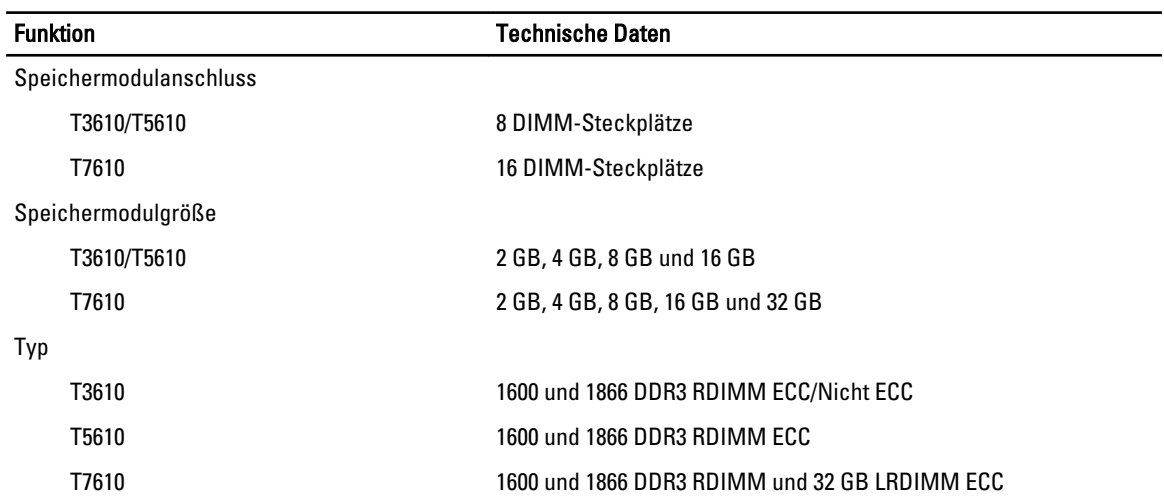

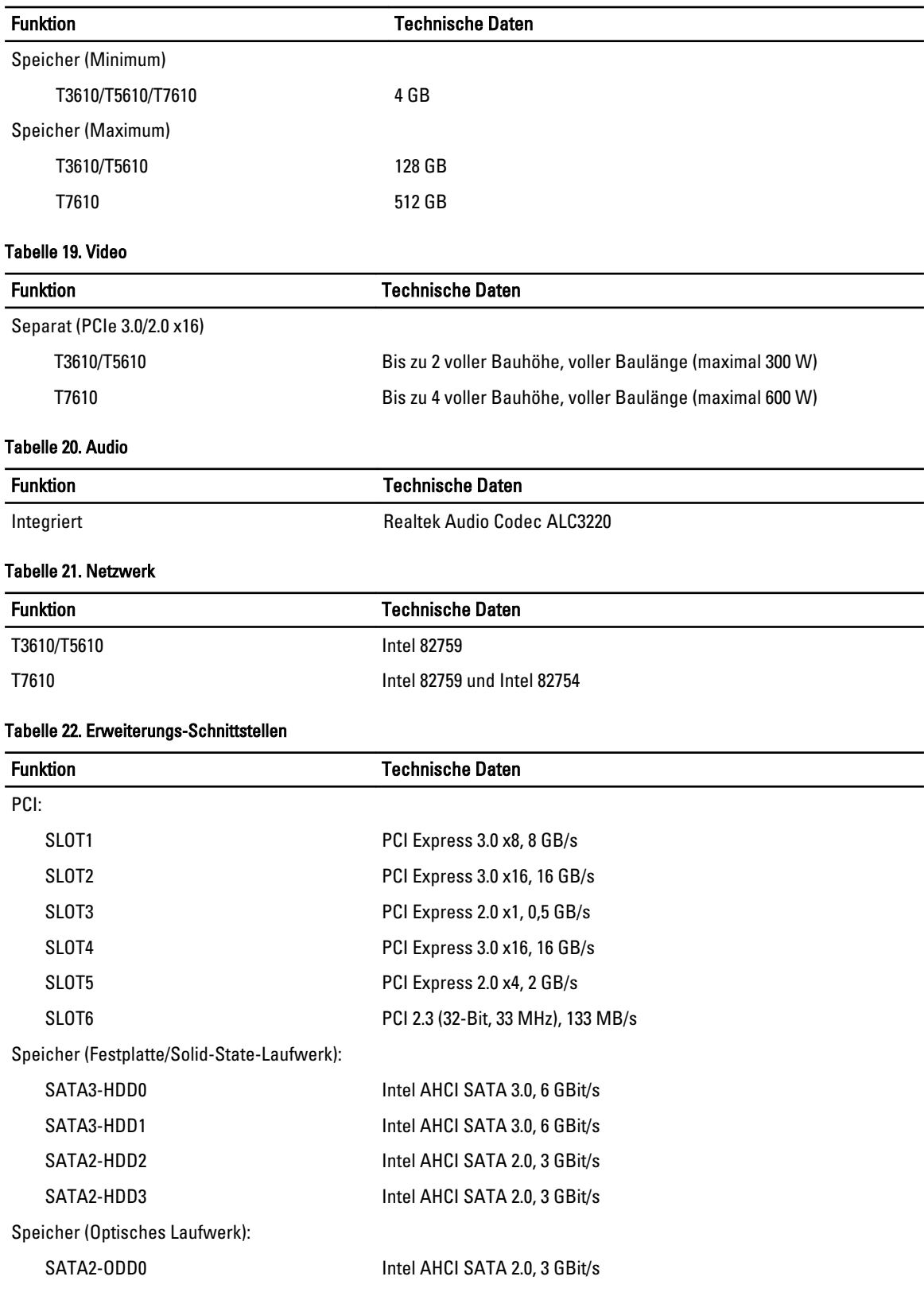

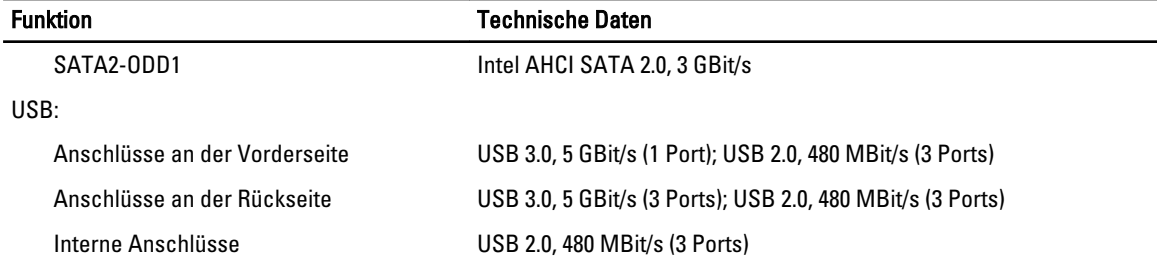

#### Tabelle 23. Laufwerke

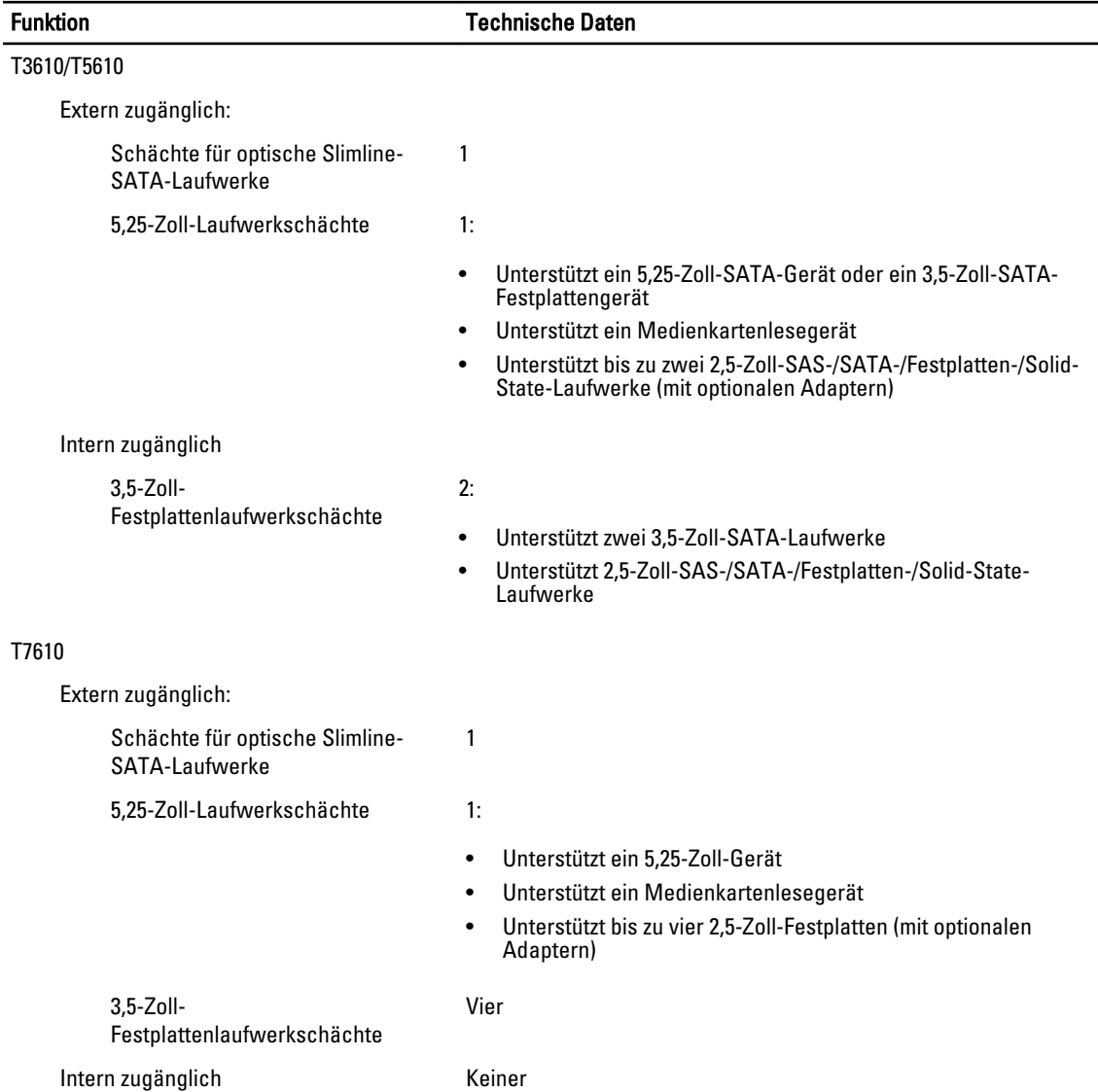

 $\overline{\phantom{0}}$  $\overline{\phantom{0}}$ 

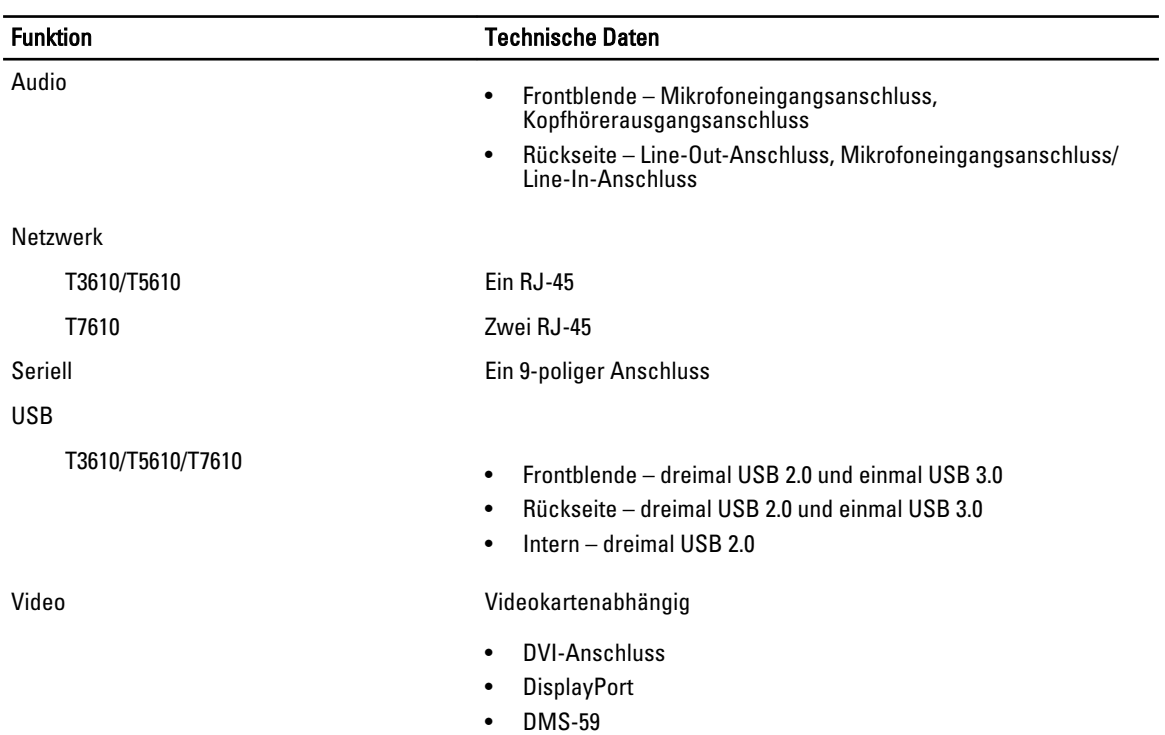

#### Tabelle 24. Externe Anschlüsse

#### Tabelle 25. Interne Anschlüsse

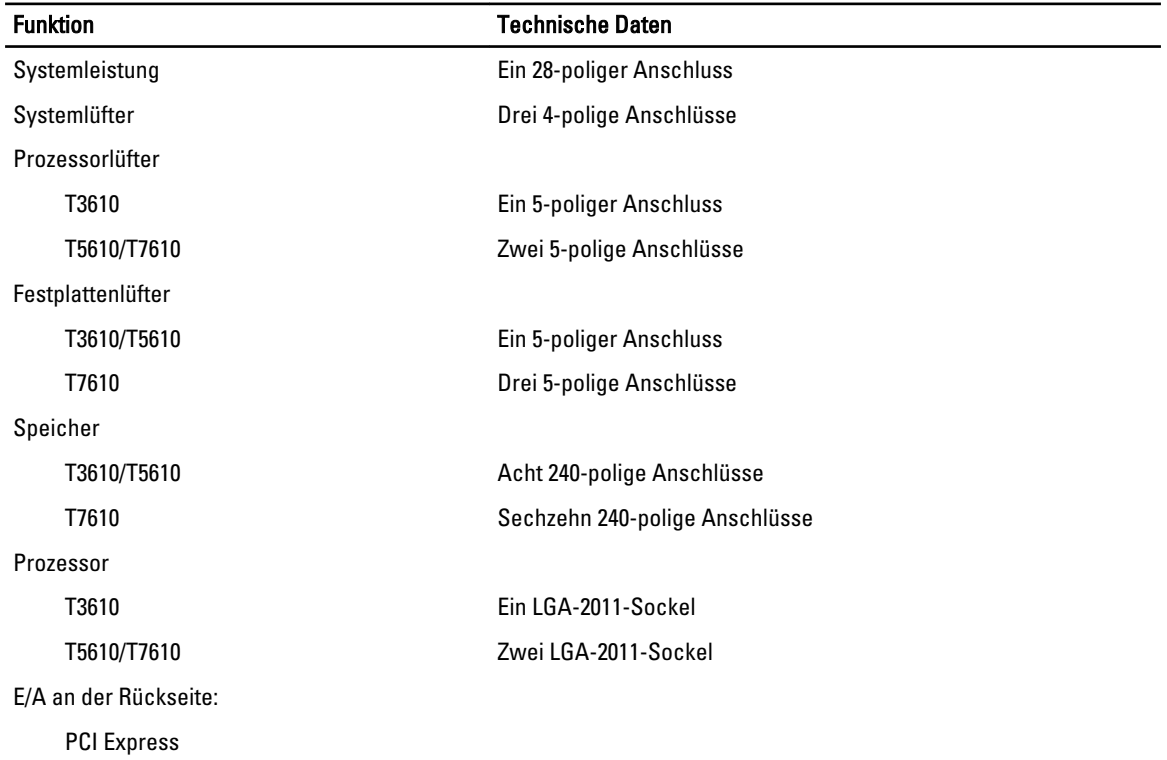

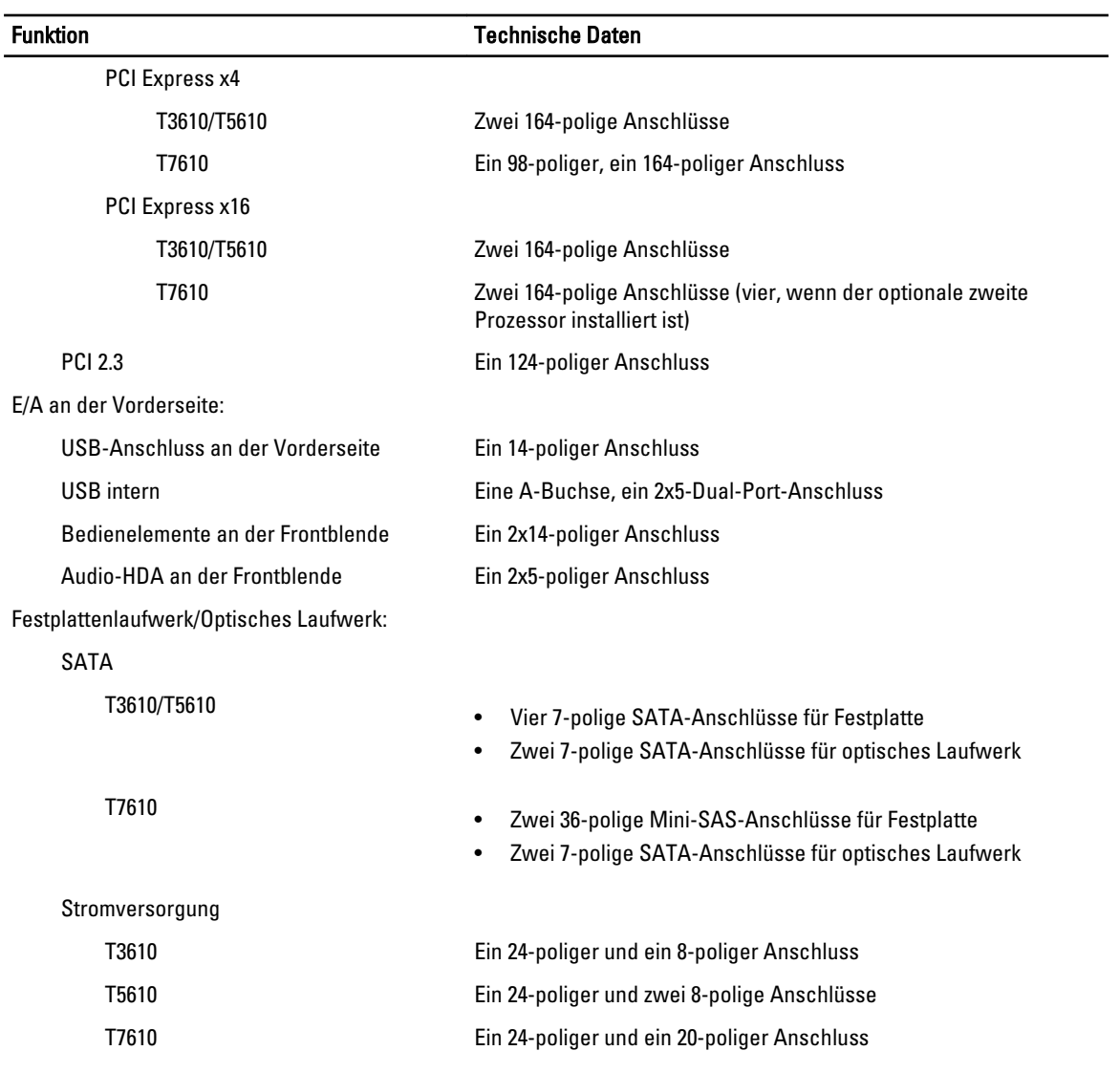

#### Tabelle 26. Steuerelemente und Anzeigen

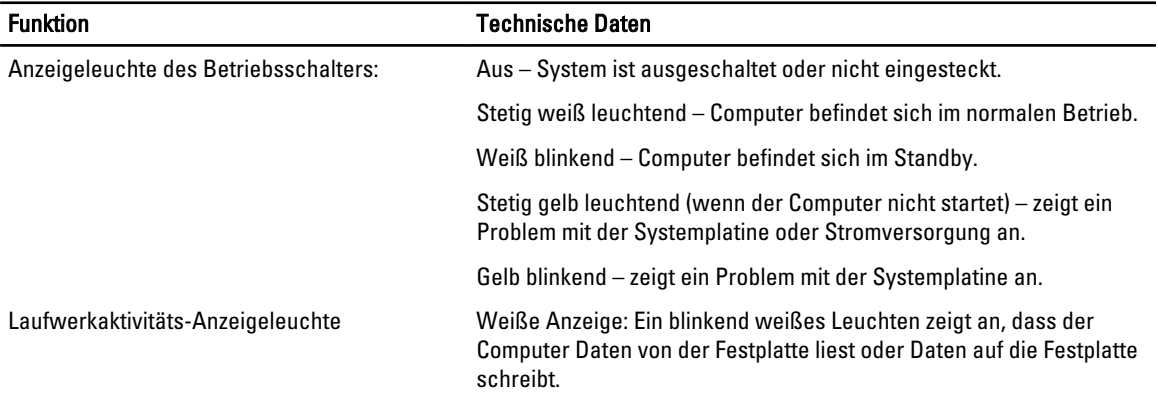

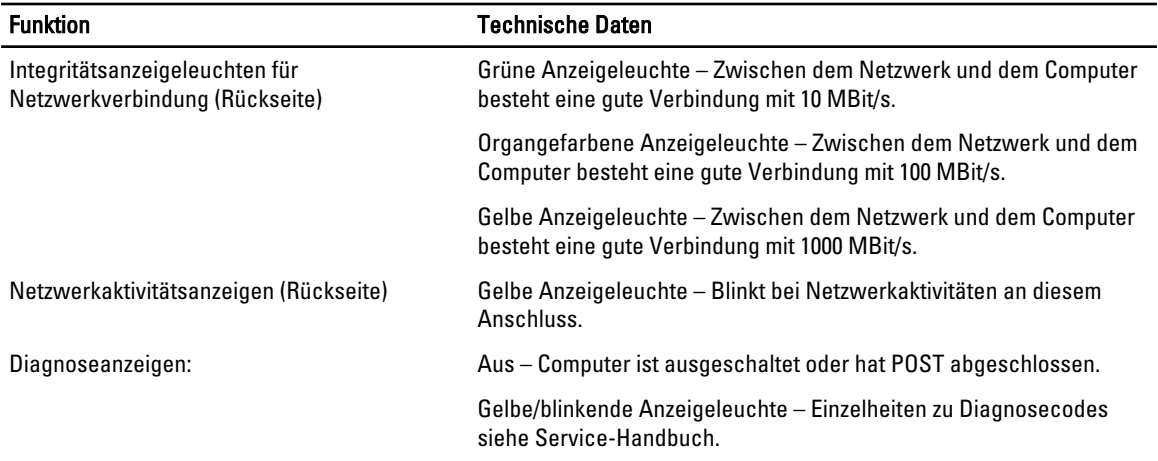

#### Tabelle 27. Stromversorgung

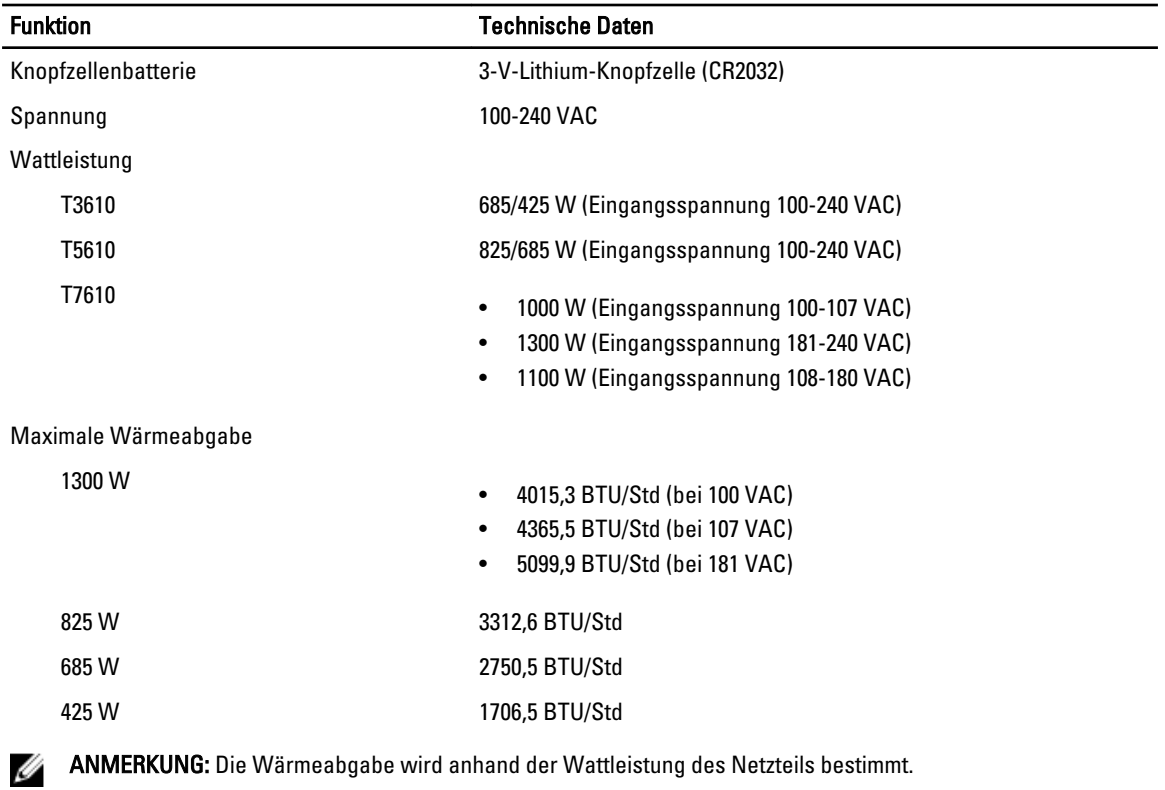

#### Tabelle 28. Abmessungen und Gewicht

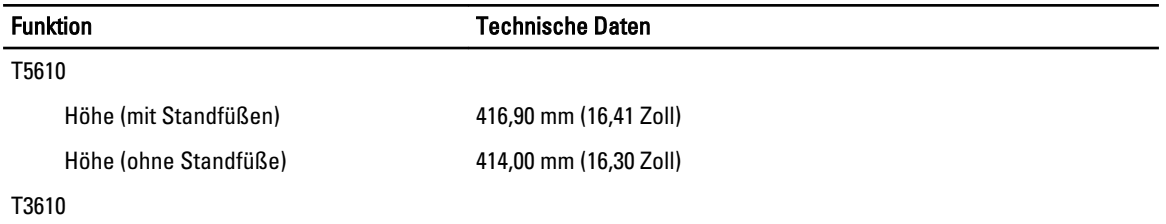

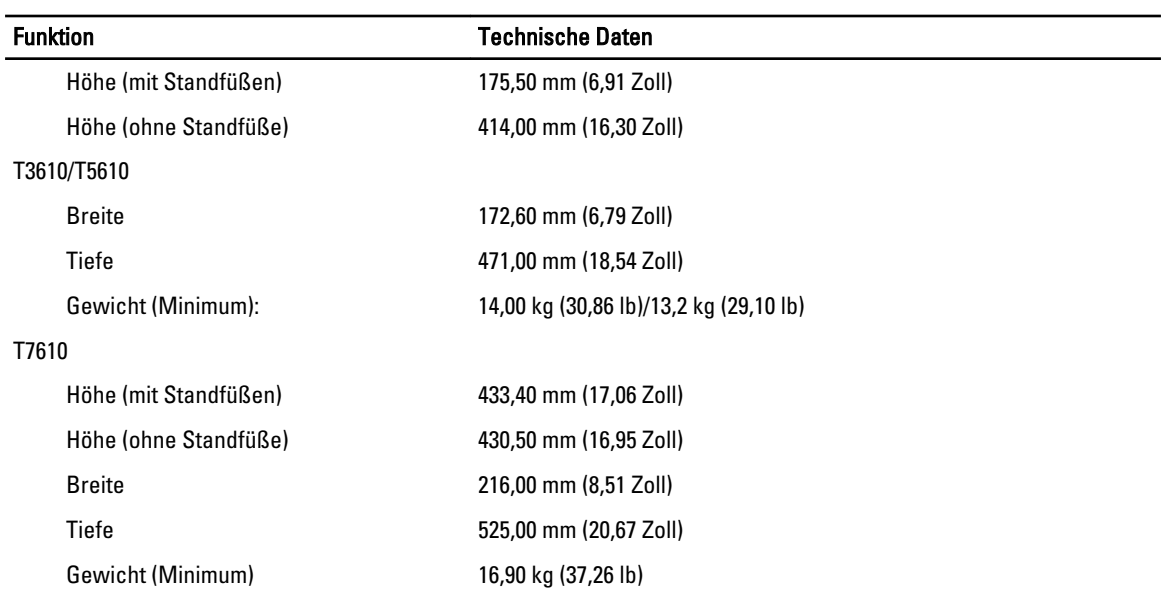

#### Tabelle 29. Umgebungsbedingungen

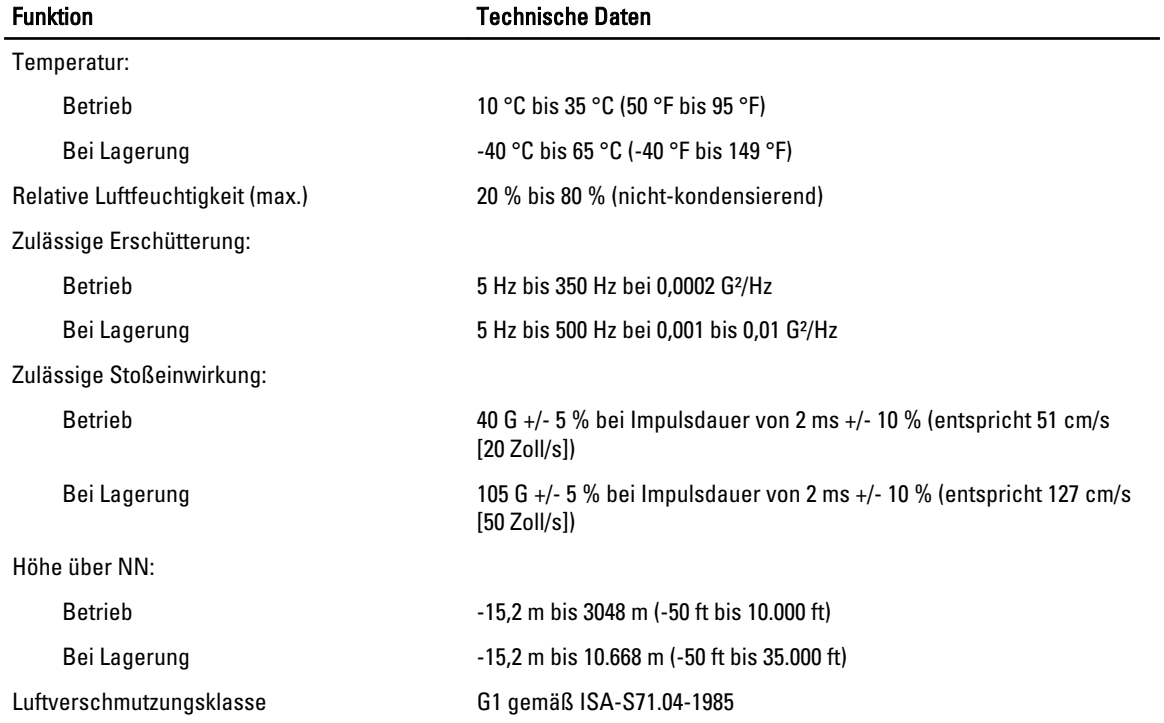

## <span id="page-68-0"></span>Kontaktaufnahme mit Dell

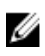

ANMERKUNG: Wenn Sie nicht über eine aktive Internetverbindung verfügen, können Sie Kontaktinformationen auch auf Ihrer Auftragsbestätigung, dem Lieferschein, der Rechnung oder im Dell-Produktkatalog finden.

Dell stellt verschiedene onlinebasierte und telefonische Support- und Serviceoptionen bereit. Da die Verfügbarkeit dieser Optionen je nach Land und Produkt variiert, stehen einige Services in Ihrer Region möglicherweise nicht zur Verfügung. So erreichen Sie den Vertrieb, den Technischen Support und den Kundendienst von Dell:

- 1. Besuchen Sie dell.com/support.
- 2. Wählen Sie Ihre Supportkategorie.
- 3. Wählen Sie das Land bzw. die Region im Drop-Down-Menü Land oder Region auswählen am oberen Seitenrand aus.
- 4. Klicken Sie je nach Bedarf auf den entsprechenden Service- oder Support-Link.